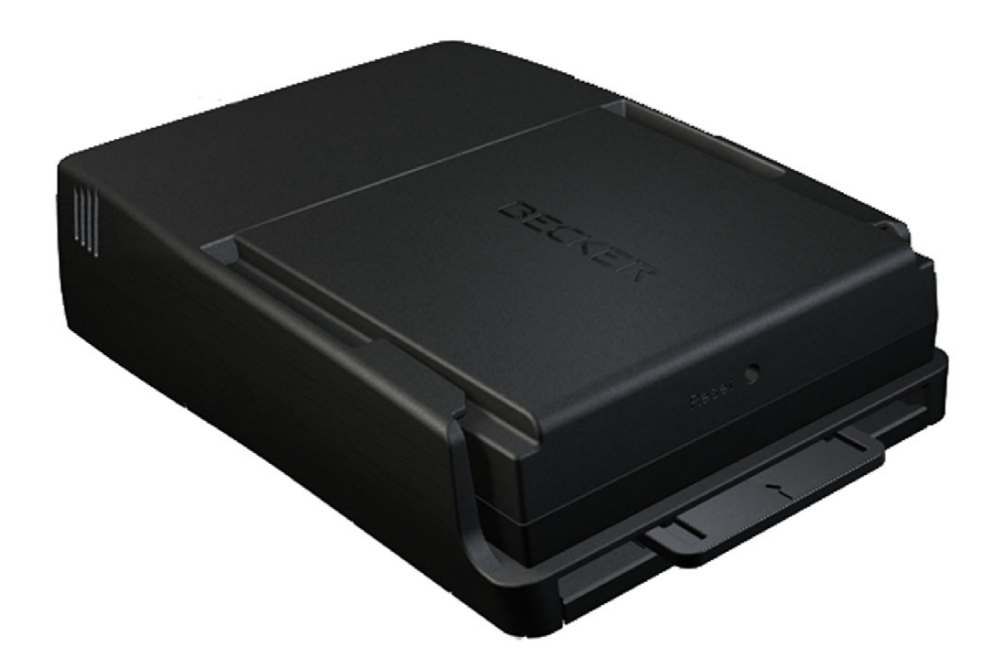

# **BeckerÆ MAP PILOT**

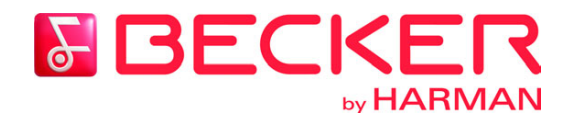

**Betjeningsvejledning**

#### $\rightarrow \rightarrow \rightarrow$ INDHOLDSFORTEGNELSE

<span id="page-1-0"></span>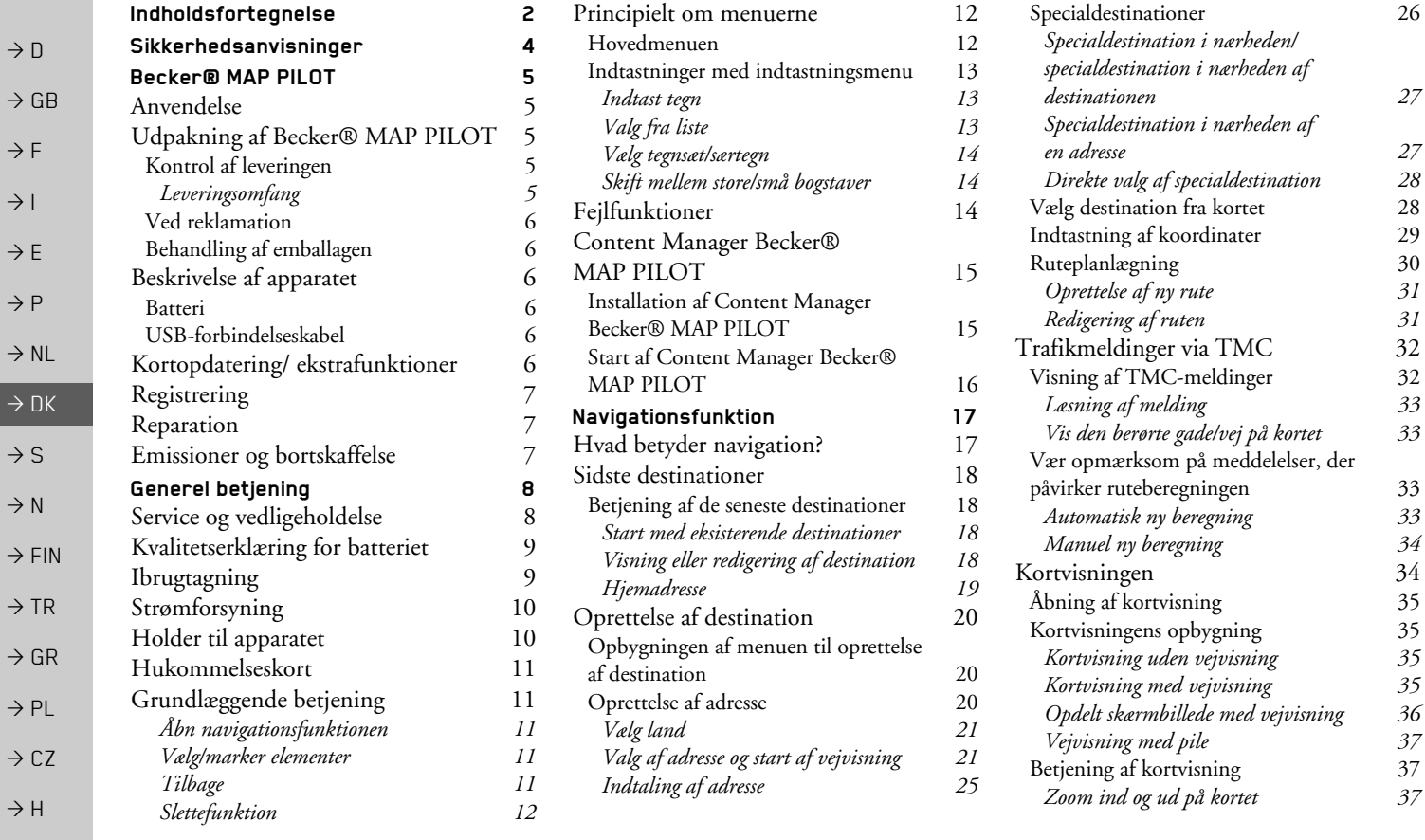

 $\Rightarrow$  RUS

**2**

# INDHOLDSFORTEGNELSE

>>>

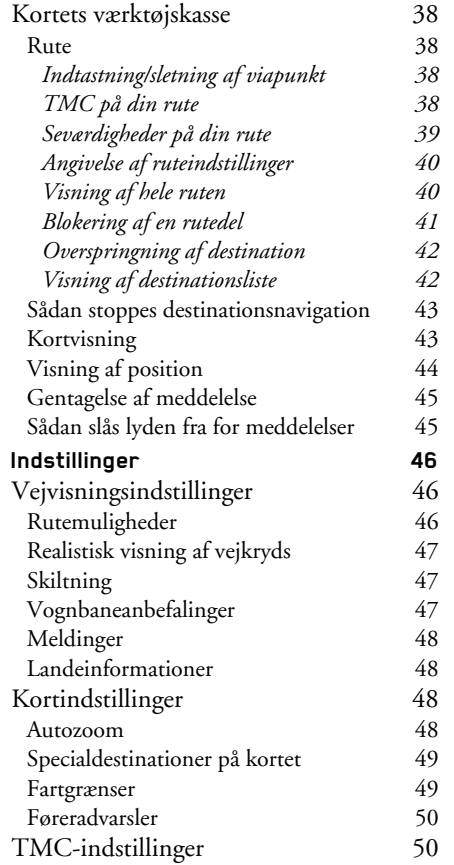

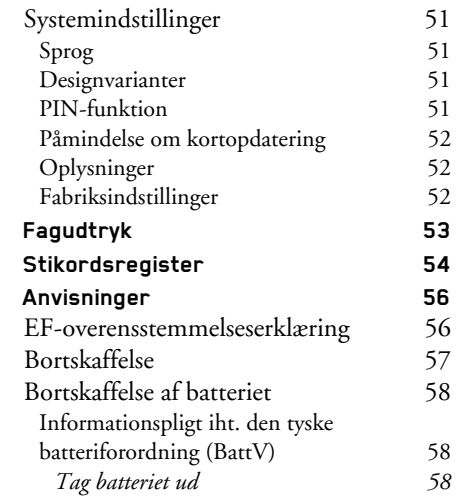

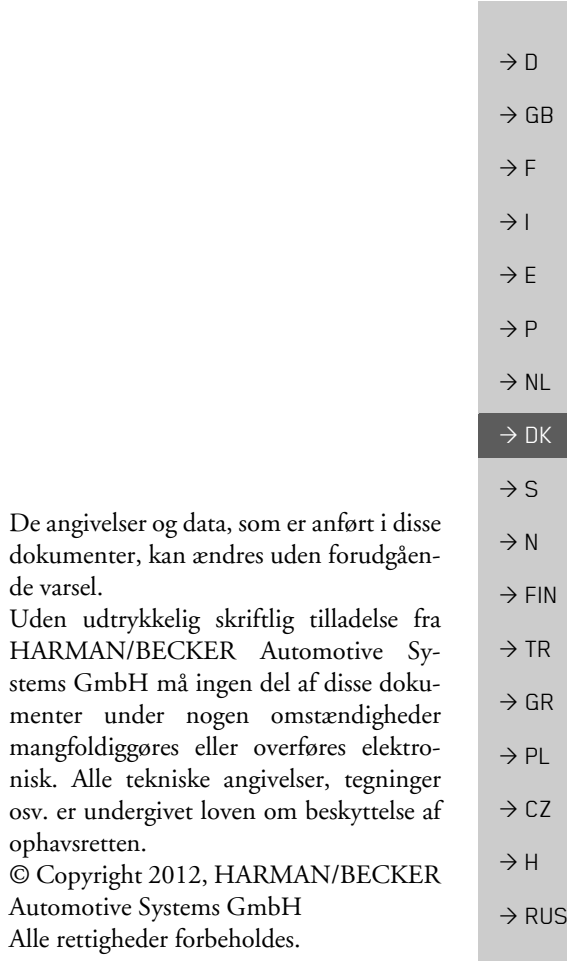

<span id="page-3-1"></span><span id="page-3-0"></span>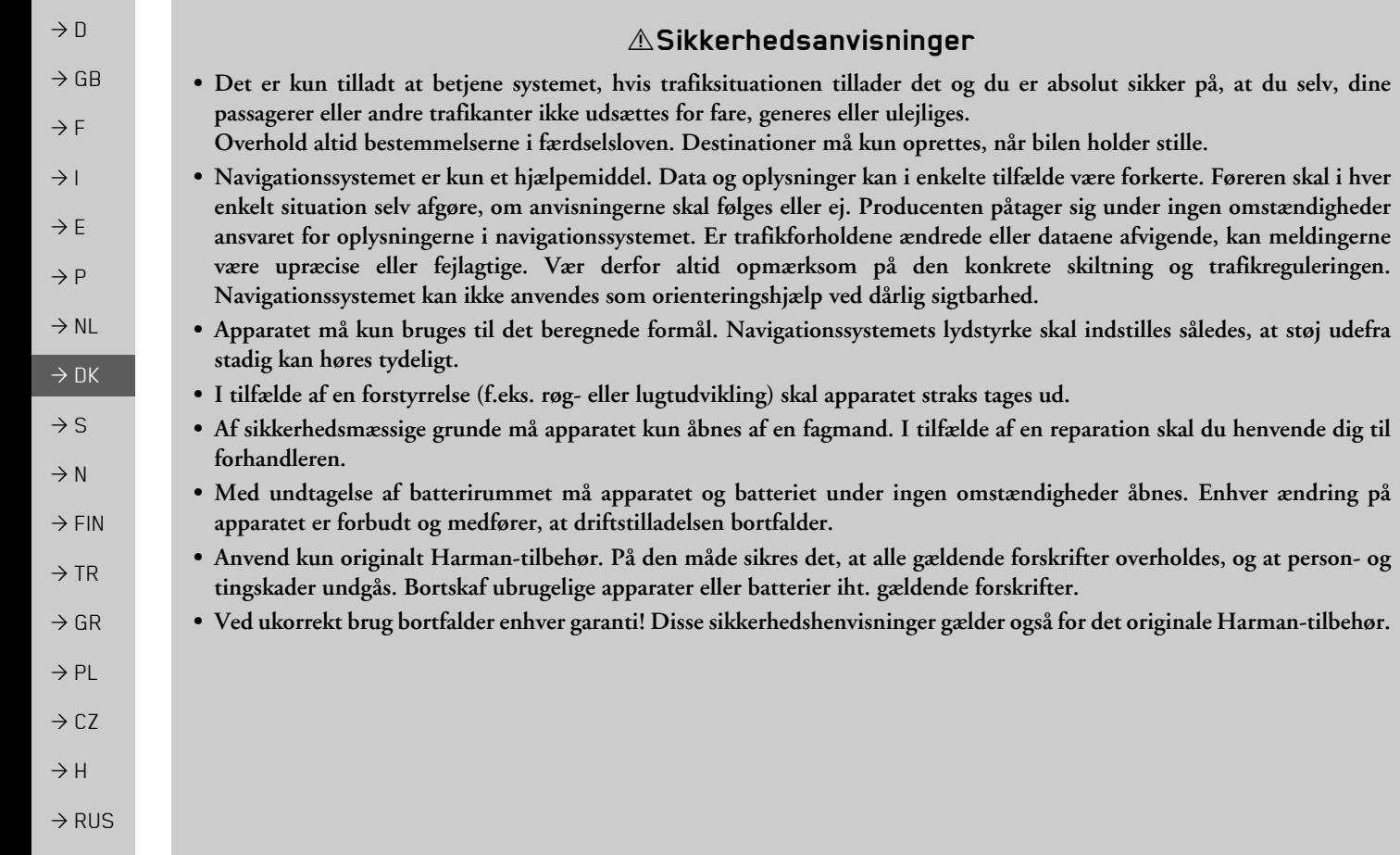

## <span id="page-4-1"></span><span id="page-4-0"></span>*BeckerÆ MAP PILOT* **Anvendelse**

Med Becker® MAP PILOT har du et effektivt navigationsmodul til anvendelse i køretøjer af mærket Mercedes-Benz. BeckerÆ MAP PILOT kan anvendes medekstraudstyret "forberedelse til Becker® MAP PILOT" og "Becker® MAP PILOT (inkl. forberedelse)". Anlægget og tilbehøret skal beskyttes imod fugtighed og snavs.

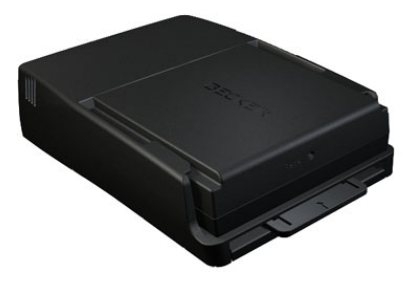

Med GPS = *G*lobal *P*ositioning *S*ystem bortfalder den besværlige søgning i kort. Din Becker® MAP PILOT er udstyret med TMC. TMC giver dig mulighed for at modtage trafikmeldinger. Du bliver informeret om eventuelle trafikforhindringer. Alt efter indstillingen vil du så enten automatisk eller efter anmodning blive ledt uden om trafikforhindringerne.

# <span id="page-4-2"></span>**Udpakning af BeckerÆ MAP PILOT**

#### Bemærk:

Becker® MAP PILOT leveres i en stabil emballage. Hvis emballagen eller indholdet er svært beskadiget, skal du ikke pakke apparatet ud. Henvend dig i så fald til forhandleren.

## <span id="page-4-3"></span>**Kontrol af leveringen**

Før Becker® MAP PILOT tages i brug, skal det kontrolleres, at det leverede er komplet og i god stand.

>Pak indholdet forsigtigt ud, og kontrollér alle delene.

<span id="page-4-4"></span> $\rightarrow$  D **Leveringsomfang** 1) Becker® MAP PILOT Folder med montageanvisninger **2 2 31**

USB-kabel **3**

 $\rightarrow$  GB  $\rightarrow$  F  $\rightarrow$  1  $\rightarrow$  F  $\rightarrow P$  $\rightarrow$  NL  $\rightarrow$  DK  $\rightarrow$  S  $\rightarrow$  N  $\rightarrow$  FIN  $\rightarrow$  TR  $\rightarrow$  GR  $\rightarrow$  PL  $\rightarrow$  CZ  $\rightarrow$  H  $\rightarrow$  RUS

 $\rightarrow \rightarrow \rightarrow$ 

#### $\rightarrow \rightarrow \rightarrow$ BeckerÆ MAP PILOT

### <span id="page-5-0"></span>**Ved reklamation**

 $\rightarrow$  GB Søg først oplysninger på www.beckermappilot.com (FAQs, Software Update - Ofte stillede spørgsmål, Softwareopdateringer) for at finde løsningsmuligheder. Hvis du ikke finder hjælp her, skal du henvende dig til forhandleren.

## <span id="page-5-1"></span>**Behandling af emballagen**

Den originale emballage skal som minimum i garantiperioden opbevares på et tørt sted.

Bemærk<sup>.</sup>

#### Bortskaffelse skal ske korrekt i overensstemmelse med de lokale love og regler. Emballagen må ikke brændes. I nogle lande kan emballagen indleveres hos forhandleren.

# <span id="page-5-2"></span>**Beskrivelse af apparatet**

Becker® MAP PILOT består af et basisapparat BeckerÆ MAP PILOT og de medfølgende tilbehørsdele i henhold til leveringsomfanget.

#### Bemærk<sup>.</sup>

Basisapparatet og tilbehørsdelene må ikke åbnes eller ændres på nogen måde.

## <span id="page-5-3"></span>**Batteri**

Det indbyggede batteri lades, når BeckerÆ MAP PILOT er skubbet indi holderen, og køretøjets tændingen er slÂet til.

#### Bemærk<sup>.</sup>

Mens BeckerÆ MAP PILOT er forbundet med en pc, forsynes det med strøm herfra og bruger sÂledes ikke batteriet.

## <span id="page-5-4"></span>**USB-forbindelseskabel**

Med det medfølgende USB-kabel kan Becker® MAP PILOT tilsluttes en almindelig pc med en USB-port. 8 GB flashlageret i BeckerÆ MAP PILOT og et eventuelt isat microSD-kort kan anvendes somet eksternt medie via pc'en.

# <span id="page-5-5"></span>**Kortopdatering/ ekstrafunktioner**

Vejnettet undergÂr stadige forandringer. Med aktuelt kortmateriale har du altid deoplysninger, du skal bruge for let og komfortabelt at komme frem til dit mÂl. Derkan også under videreudviklingen af dit apparat tilføjes nye funktioner.

Med det program, der er beskrevet under [îContent Manager BeckerÆ MAP PI-](#page-14-2)LOT" på side 15, kan du altid let holde din BeckerÆ MAP PILOT opdateret til det sidste nye niveau.

 $\rightarrow$  D

 $\rightarrow$  F  $\rightarrow$  1

 $\rightarrow$  F  $\rightarrow P$  $\rightarrow$  NL

 $\rightarrow$  DK

 $\rightarrow$  S

 $\rightarrow$  N

 $\rightarrow$  FIN

 $\rightarrow$  TR

 $\rightarrow$  GR  $\rightarrow$  PL

 $\rightarrow$  CZ  $\rightarrow$  H

<span id="page-6-2"></span><span id="page-6-1"></span><span id="page-6-0"></span>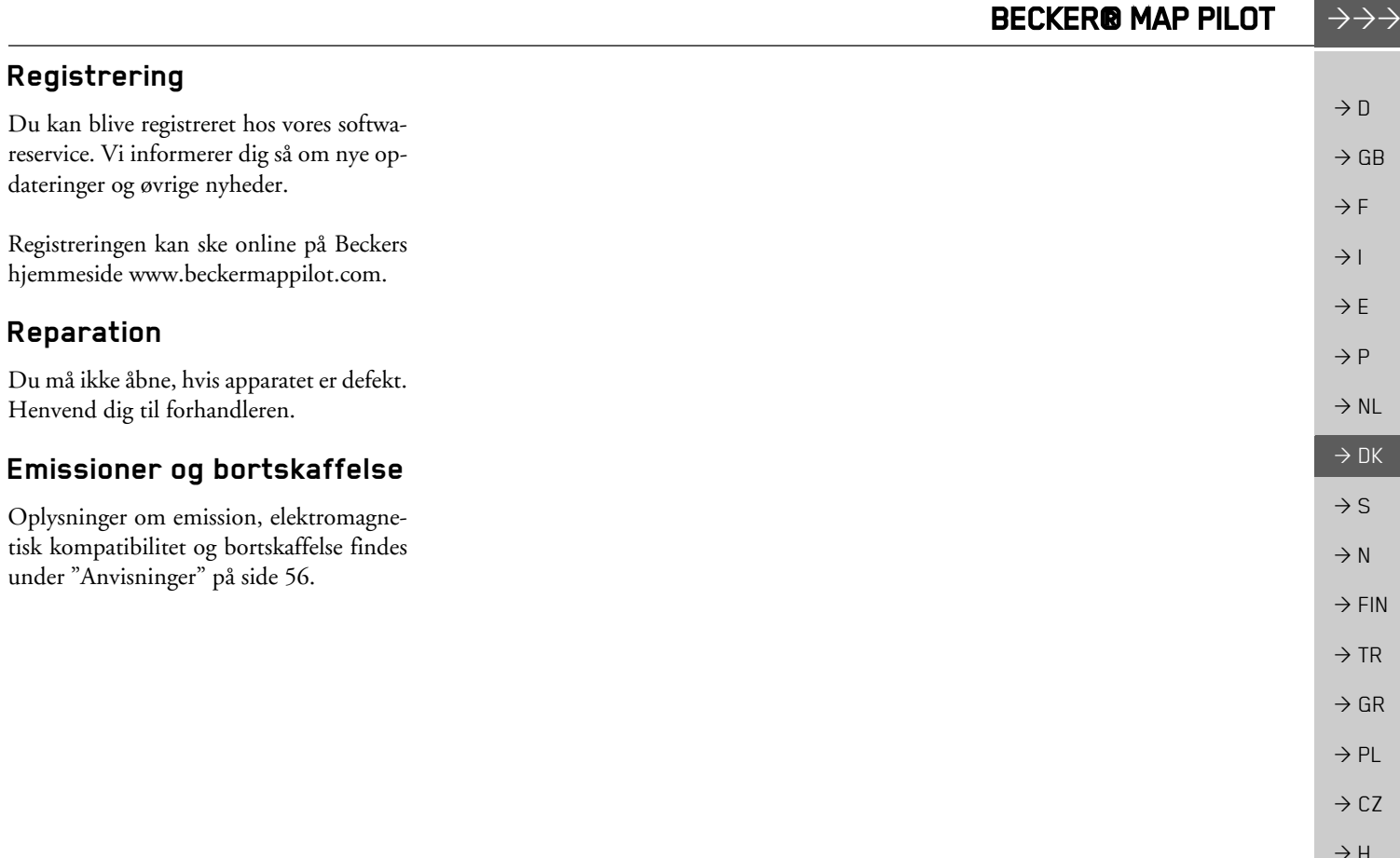

 $\Rightarrow$  RUS

 $\rightarrow$  H

 $\rightarrow$  D

 $\Rightarrow$  GB

 $\Rightarrow$  F  $\rightarrow$  I

 $\Rightarrow$  E

 $\rightarrow$  P

 $\rightarrow$  NL

 $\rightarrow$  DK

 $\Rightarrow$  S

 $\rightarrow$  N

 $\Rightarrow$  FIN

 $\Rightarrow$  TR

 $\Rightarrow$  GR  $\Rightarrow$  PL  $\rightarrow$  CZ

#### $\rightarrow \rightarrow \rightarrow$ GENEREL BETJENING

## <span id="page-7-1"></span><span id="page-7-0"></span>*GENEREL BETJENING Generel betjening* **Service og vedligeholdelse**

 $\rightarrow$  GB  $\rightarrow$  F Apparatet er vedligeholdelsesfrit. Som pleje kan der påføres et almindeligt rengøringsmiddel til elektriske apparater med en fugtig, blød klud.

## !**Fare!**

Strømstød er livsfarlige. *Sluk derfor altid for apparatet, de medfølgende dele og alt tilbehør, og fjern netdelen, før der udføres vedligeholdelse.*

#### Bemærk:

Anvend ikke aggressive eller skurende midler eller klude, der kradser overfladen.

Apparatet må ikke gøres vådt.

Dit apparat er udviklet og fremstillet med stor omhu og bør også behandles omhyggeligt. Når følgende anbefalinger overholdes, får du glæde af dit apparat <sup>i</sup> lang tid:

- Beskyt dit apparat og tilbehøret imod væde og fugtighed! Har dit apparat været udsat for fugt, slår du det fra og tager det ud af strømforsyningen. Lad apparatet tørre ved stuetemperatur.
- $\bullet\,$  Opbevar, og anvend ikke dit apparat i støvede eller snavsede omgivelser.
- $\bullet$  Apparatet må ikke opbevares i varme omgivelser. Høje temperaturer kan forkorte de elektroniske komponenters levetid, beskadige batterier og deformere plastik eller få det til at smelte.
- $\bullet$  Apparatet må ikke opbevares i kolde omgivelser. NÂr det varmer sig op til driftstemperatur igen, kan der dannes fugt inden i det, som kan beskadige de elektroniske komponenter.
- $\bullet$  Tab ikke apparatet på gulvet, og udsæt det ikke for stød og rystelser. Ukorrekt behandling kan ødelægge komponenterne i apparatet.
- Anvend ikke ætsende kemikalier, redskaber eller skarpe redskaber til rengøringen.

Alle nævnte anvisninger gælder både for apparatet, batteriet og alle tilbehørsdele. Fungerer en af disse dele ikke korrekt, bedes du henvende dig til forhandleren.

 $\rightarrow$  1

 $\rightarrow$  F

 $\rightarrow P$  $\rightarrow$  NL

 $\rightarrow$  DK

 $\rightarrow$  S  $\rightarrow$  N

 $\rightarrow$  FIN  $\rightarrow$  TR

 $\rightarrow$  GR  $\rightarrow$  PL

 $\rightarrow$  CZ  $\rightarrow$  H

#### GENEREL BETJENING $\rightarrow \rightarrow \rightarrow$

# <span id="page-8-0"></span>**Kvalitetserklæring for batteriet**

Kapaciteten af batteriet i din BeckerÆ MAP PILOT forringes med hver op- og afladning. Ligeledes forringes kapaciteten også af ukorrekt opbevaring ved for høj eller for lav temperatur. PÂ den mÂde kan driftstiden forringes meget selv ved fuld opladning.

Under alle omstændigheder er batteriet dimensioneret til stadig at kunne op- og aflades 6 måneder efter købet af dit apparat.

# <span id="page-8-1"></span>**Ibrugtagning**

Når Becker® MAP PILOT er pakket ud og det er kontrolleret, at alle delene er i korrekt tilstand uden skader, kan apparatet tages i brug.

Batteriet er allerede sat i. For at undgå for tidlig afladning, er kontakten til apparatet afbrudt med et stykke folie. Træk denne folie ud af apparatet.

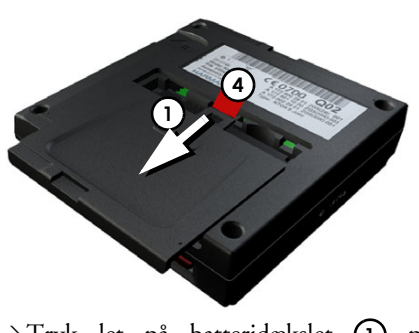

 $\rightarrow$ Tryk let på batteridækslet **(1)** på undersiden af apparatet, og skub dækslet i pilens retning.

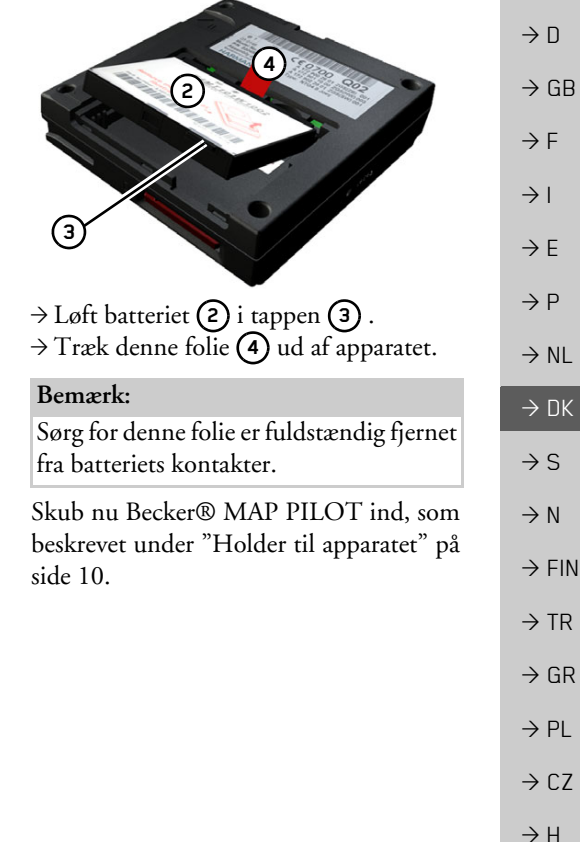

#### $\rightarrow \rightarrow \rightarrow$ GENEREL BETJENING

## <span id="page-9-0"></span>Strømforsyning

Din BeckerÆ MAP PILOT har etindbygget batteri. Batteriet oplades, sÂ snart Becker® MAP PILOT befinder sig i holderen, og køretøjets tænding er slÂet til.

#### Bemærk<sup>.</sup>

Bemærk: Hvis batteriet i Becker® MAP PILOT er helt afladet, vil der gå op til et minut, inden apparatet igen kan aktiveres.

# <span id="page-9-1"></span>**Holder til apparatet**

Becker® MAP PILOT skubbes ind i holderen i handskerummet.

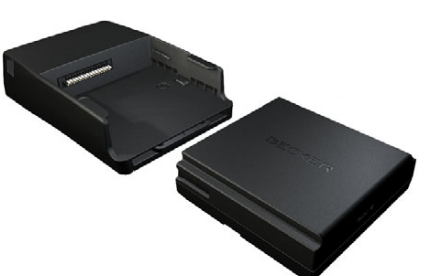

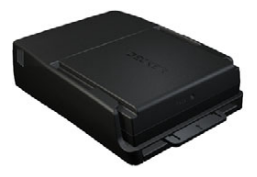

For at tage Becker® MAP PILOT ud af holderen trykkes der på skyderen på holderens forside.

#### Bemærk<sup>.</sup>

Skyderen kan trækkes ud. Hvis skyderen er trukket ud, kan BeckerÆ MAP PILOT ikke tages ud. Dette kan fungere som en <sup>y</sup>derligere beskyttelse imod tyveri. Skyderen kan kun skubbes ind i én retning til oplåsning af Becker® MAP PILOT.

Becker® MAP PILOT låses op og skubbes et stykke ud. Du kan nu trække BeckerÆ MAP PILOT ud af holderen.

 $\rightarrow$  F  $\rightarrow$  1

 $\rightarrow$  E  $\rightarrow P$ 

 $\rightarrow$  NL

 $\rightarrow$  DK

 $\rightarrow$  S  $\rightarrow$  N

 $\rightarrow$  FIN

 $\rightarrow$  TR

 $\rightarrow$  GR  $\rightarrow$  PL

 $\rightarrow$  CZ  $\rightarrow$  H

 $\rightarrow$  D

 $\rightarrow$  GB

 $\rightarrow$  F  $\rightarrow$  1  $\rightarrow$  F

 $\rightarrow P$  $\rightarrow$  NL

 $\rightarrow$  DK  $\rightarrow$  S  $\rightarrow$  N  $\rightarrow$  FIN

 $\rightarrow$  TR

 $\rightarrow$  GR  $\rightarrow$  PL

 $\rightarrow$  C.7

 $\rightarrow$  H

 $\rightarrow$  RUS

# <span id="page-10-5"></span><span id="page-10-0"></span>**Hukommelseskort**

Becker® MAP PILOT er udstyret med en Âbning til et microSD-hukommelseskort.

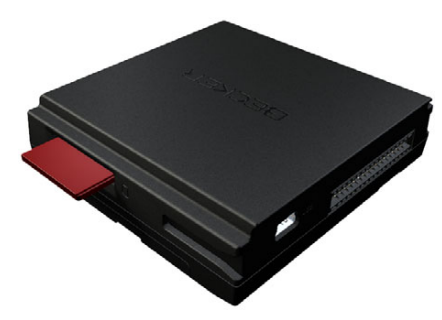

Åbningen til kortet befinder sig på højre side af Becker® MAP PILOT. KortÂbningen er udstyret med en fjederbetjent isætnings- og udskubningsmekanisme.

# <span id="page-10-1"></span>Grundlæggende betjening

Betjeningen af Becker® MAP PILOT sker ved hjælp af betjeningselementer i det indbyggede audiosystem. Navigationsanvisninger vises endvidere i køretøjets kombiinstrument.

## <span id="page-10-2"></span>**Åbn navigationsfunktionen**

 $\rightarrow$  Tryk på tasten **NAVI** på audiosystemet. Navigationsfunktionen Âbnes.

### Bemærk<sup>.</sup>

Tryk på den pågældende taste <sup>i</sup> audiosystemet for at forlade navigationsfunktionen.

### <span id="page-10-3"></span>Vælg/marker elementer

For at betjene Becker® MAP PILOT skal du vælge eller markere poster i menuerne. Dette sker ved hjælp af dreje-/trykknappen i det indbyggede audiosystem. Ved at dreje på dreje-/trykknappen kan du nu skifte mellem forskellige poster. I denne betjeningsvejledning beskrives processen med markering.

Hvis du skal vælge en post, betyder dette, at du først skal markere posten ved at dreje dreje-/trykknappen og derefter trykke pÂ dreje-/trykknappen.

## Bemærk<sup>.</sup>

Dreje-/trykknappen kan også skubbes i 8 forskellige retninger. I betjeningsvejledningen gås der særskilt ind på disse.

## <span id="page-10-4"></span>**Tilbage**

Ved at trykke på tasten **K** kan du på alle menuniveauer gå tilbage til det forrige niveau i menustrukturen.

#### Bemærk:

Tasten **L** befinder sig til venstre ved siden af dreje-/trykkontakten.

Under vejvisningen (vejvisningsdisplayet er aktivt) skiftes der til hovedmenuen ved at trykke én gang på tasten  $\Box$ .

#### $\rightarrow \rightarrow \rightarrow$ GENEREL BETJENING

# $\rightarrow$  D  $\rightarrow$  GB  $\rightarrow$  F

 $\rightarrow$  1

 $\rightarrow$  E  $\rightarrow P$ 

 $\rightarrow$  NL

 $\rightarrow$  DK

 $\rightarrow$  S  $\rightarrow$  N  $\rightarrow$  FIN

 $\rightarrow$  TR

 $\rightarrow$  GR  $\rightarrow$  PL  $\rightarrow$  CZ

 $\rightarrow$  H

 $\rightarrow$  RUS

#### <span id="page-11-0"></span>**Slettefunktion**

I indtastningsmenuer kan du ved at trykke på tasten **C** slette tegn.

#### Bemærk<sup>.</sup>

Tasten C befinder sig til højre ved siden af dreje-/trykkontakten.

# <span id="page-11-1"></span>**Principielt om menuerne**

Ved betjeningen understøttes du af forskellige menuer og indtastningsvinduer.

#### <span id="page-11-3"></span><span id="page-11-2"></span>**Hovedmenuen**

Det øverste menuniveau er hovedmenuen. De forskellige funktioner på din BeckerÆ MAP PILOT kan startes fra hovedmenuen.

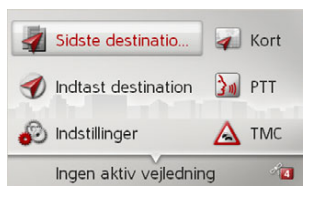

Yderligere informationer om de enkelte funktioner findes i de følgende kapitler. I hovedmenuen kan de enkelte funktioneraktiveres, ligesom hovedmenuen ogsÂ <sup>g</sup>iver flere oplysninger eller Âbner mulighed for yderligere betjening.

I nederste højre hjørne af displayet vises de navigationssatellitter, der i øjeblikket er til rådighed.

Hvis vejvisningen allerede er aktiv, vises den aktuelle destinationsadresse i nederstelinje.

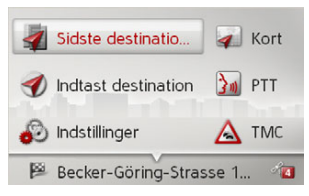

Vejvisningen afbrydes ved at skubbe dreje-/trykknappen bagud og derefter trykke på dreje-/trykknappen.

I hovedmenuen kan vejvisningen ogsÂ afbrydes ved at trykke på tasten **C** .

#### GENEREL BETJENING $\rightarrow \rightarrow \rightarrow$

#### <span id="page-12-3"></span><span id="page-12-0"></span>**Indtastninger med indtastningsmenu**

Ved nogle funktioner kræves der en indtastning via indtastningsmenuen.

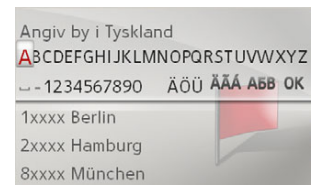

I øverste indtastningslinje viser indtastningsmenuen de tegn, der er indtastet via indtastningsmenuen. MellemomrÂdet er til indtastning af tegn. I det nederste omrÂde vises der f. eks. en liste over alle desteder, der svarer til dine foreløbige indtastninger.

#### Bemærk:

<span id="page-12-4"></span>Kører du hurtigere end 5 km/t med din bil er indtastningsmenuer, der ikke anvendes til indtastning af destinationen, spærret. Hvis du netop befinder dig i en sÂdan indtastningsmenu, modtager du en advarsel om, at menuen spærres. Falder hastigheden igen til under 3 km/t, kan menuerne igen benyttes.

#### <span id="page-12-1"></span>**Indtast tegn**

Indtastning af tegn sker ved at vælge det ¯nskede tegn med dreje-/trykknappen.

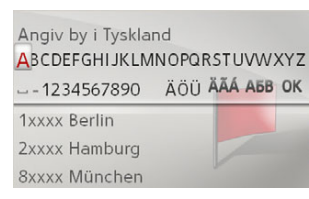

Becker® MAP PILOT sammenligner ved indtaling af en destination dataene med den eksisterende database.

Der kan kun vælges imellem mulige bogstaver.

Når der er indtastet tilstrækkeligt mange bogstaver, vises der automatisk en liste. Vælg den ønskede post på listen med dreje-/trykknappen.

#### Bemærk:

Ved at trykke på tasten **C** slettes det sidst indtastede tegn. Ved at vælge tegnet "\_" (understregning) i indtastningsmenuen indtastes der et mellemrum.

#### <span id="page-12-2"></span>**Valg fra liste**

Hvis der allerede er indtastet et par bogstaver i det ønskede valg, vises der automatisk en liste.

>Skub dreje-/trykknappen nedad i indtastningsmenuen.

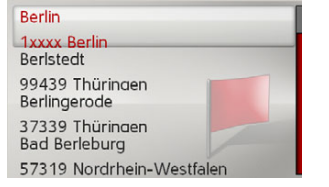

 $\rightarrow$ Vælg den ønskede post på listen med dreje-/trykknappen. Posten overtages, og listen lukkes.

 $\rightarrow$  D  $\rightarrow$  GB  $\rightarrow$  F  $\rightarrow$  1  $\rightarrow$  F  $\rightarrow P$  $\rightarrow$  NL  $\rightarrow$  DK  $\rightarrow$  S  $\rightarrow$  N  $\rightarrow$  FIN  $\rightarrow$  TR  $\rightarrow$  GR  $\rightarrow$  PL  $\rightarrow$  C.7  $\rightarrow$  H  $\rightarrow$  RUS

#### $\rightarrow \rightarrow \rightarrow$ GENEREL BETJENING

<span id="page-13-0"></span>Vælg tegnsæt/særtegn

Der kan indstilles forskellige tegnsæt til indtastningsmenuen.

> Angiv by i Tyskland ABCDEFGHIJKLMNOPQRSTUVWXYZ **1 2** 1xxxx Berlin 2xxxx Hamburg 8xxxx München

 $\rightarrow$  Vælg **(1)** for at vise de særlige tegn, der er til rådighed i det indstillede tegnsæt.

eller

 $\rightarrow$  Vælg **(2)** for at skifte tegnsæt.

<span id="page-13-1"></span>Skift mellem store/små bogstaver

Ved indtastning af fri tekst kan der skiftes mellem store og små bogstaver og automatisk funktion.

#### Indtast navn

ABCDEFGHIJKLMNOPQRSTUVWXYZ **AÁÂĂÄÆÇÈÉĒËIIITÒÓÔØÖBŒÙÚŪÜŸ** 1234567890 -- ..()'/@ АБВ ОК

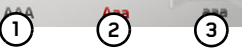

- $\rightarrow$ Vælg den ønskede funktion på listen med dreje-/trykknappen.
- (1) står for indtastning af store bogstaver.
- (2) står for automatisk tilstand. Det betyder, at det første bogstav automatisk skrives med stort ved indtastning, og derefter skifter tastaturet automatisk til små bogstaver.
- (3) står for indtastning af små bogstaver.

# <span id="page-13-2"></span>**Fejlfunktioner**

Dersom der opstÂr fejl i styresystemet eller i apparatet, vises dette i displayet.

Du kan forsøge selv at afhjælpe fejlfunktionen:

- $\rightarrow$ Tag som beskrevet under "Holder til apparatet" på side 10 Becker® MAP PILOT ud af holderen.
- → Vent nu lidt, og skub så Becker® MAP PILOT ind igen.

eller

<sup>&</sup>gt;Tryk (f. eks. med spidsen af en kuglepen) på Reset-knappen på forsiden af din Becker® MAP PILOT, nÂr den er skubbet ind.

BeckerÆ MAP PILOT genstarter sÂ.

Hvis meddelelserne kommer igen eller apparatet af andre grunde ikke fungerer korrekt, bedes du henvende dig til forhandleren.

 $\rightarrow$  H

 $\rightarrow$  D

 $\rightarrow$  GB

 $\rightarrow$  F  $\rightarrow$  1

 $\rightarrow$  E  $\rightarrow P$ 

 $\rightarrow$  NL

 $\rightarrow$  DK

 $\rightarrow$  S  $\rightarrow$  N

 $\rightarrow$  FIN  $\rightarrow$  TR

 $\rightarrow$  GR  $\rightarrow$  PL

 $\rightarrow$  CZ

 $\rightarrow \rightarrow \rightarrow$ 

# <span id="page-14-2"></span><span id="page-14-0"></span>**Content Manager BeckerÆ MAP PIL NT**

<span id="page-14-3"></span>Content Manager Becker® MAP PILOT er et pc-baseret program med en række vigtige funktioner, som hjælper dig med at administrere indholdet på din Becker® MAP PILOT.

Med Content Manager Becker® MAP PILOT kan du:

- Sikkerhedskopiere indhold, der er lagret på din Becker® MAP PILOT, til din pc og på et senere tidspunkt genindlæse det på din Becker® MAP PILOT.
- $\bullet$  Downloade aktuelt indhold fra internettet og installere det på Becker® MAP PILOT.

For at anvende Content Manager Becker® MAP PILOT skal du bruge det medfølgende USB-kabel og en computer, der opfylder følgende mindstekrav:

- Operativsystem Microsoft Windows XP (SP2), Vista eller Windows 7
- Microsoft Internet Explorer 7 eller nyere
- $\bullet\,$  Pc med USB 2.0
- **•** Hurtig internetforbindelse (hurtigere end 2 Mbit/s)
- Mindst 10GB ledig plads på harddisken.

#### <span id="page-14-1"></span>**Installation af Content Manager BeckerÆ MAP PILOT**

<span id="page-14-4"></span>Med følgende skridt kan du installere Content Manager Becker® MAP PILOT på din computer:

 $\rightarrow$  Forbind ved hjælp af det medfølgende USB-kabel USB-porten i BeckerÆ MAP PILOT direkte med en USB-port i computeren.

#### Bemærk<sup>.</sup>

Når du første gang tilslutter Becker® MAP PILOT til pc'en, installerer denne alle nødvendige drivere og viser meddelelsen "Enheden er klar til brug".

Efter kort tid vises Becker® MAP PILOT på computeren som flytbart medie.

Installationen starter nu automatisk.

nen.

 $Hvis$ 

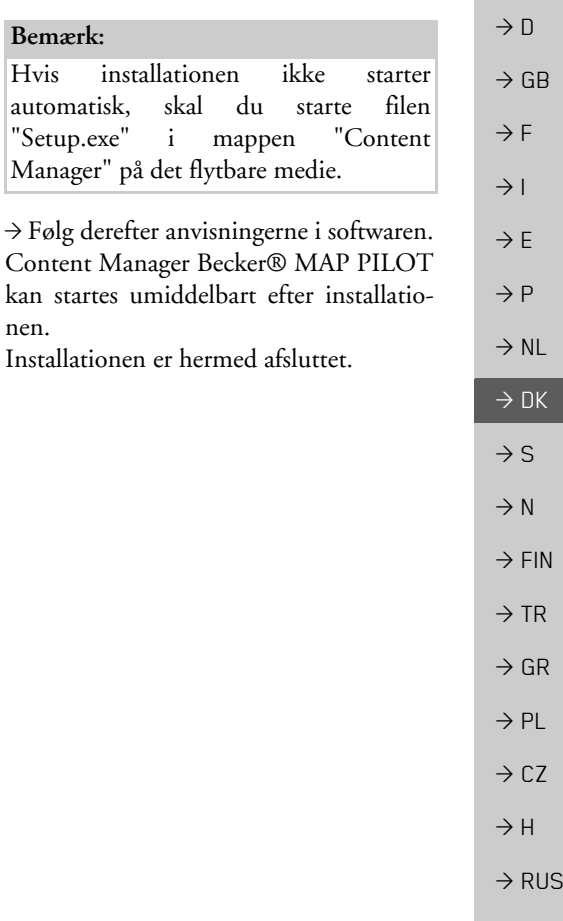

#### $\rightarrow \rightarrow \rightarrow$ GENEREL BETJENING

<span id="page-15-1"></span><span id="page-15-0"></span>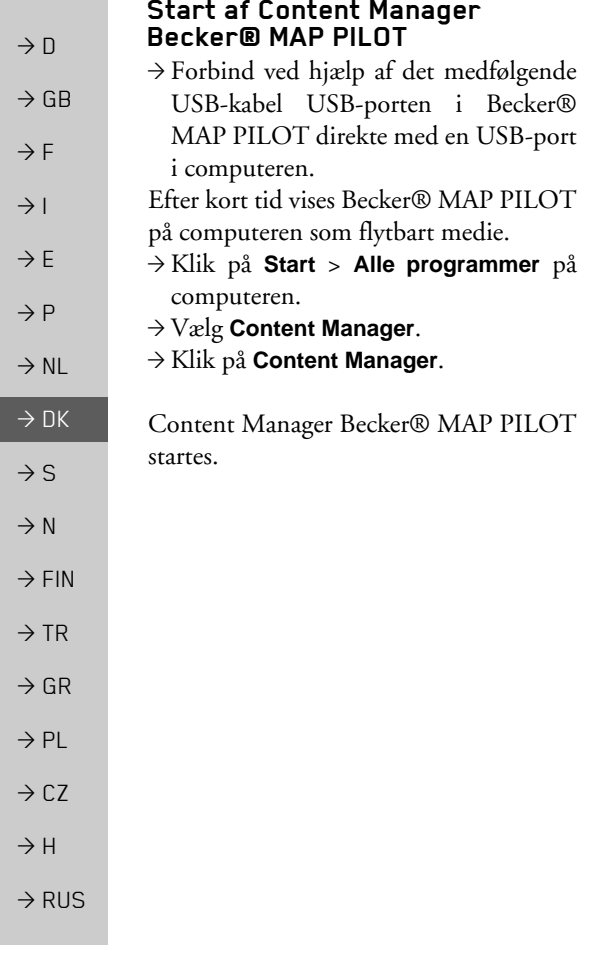

 $\rightarrow \rightarrow \rightarrow$ 

 $\rightarrow$  D

 $\rightarrow$  GB

 $\rightarrow$  F  $\rightarrow$  1  $\rightarrow$  F

 $\rightarrow P$ 

 $\rightarrow$  NL

 $\rightarrow$  DK

 $\rightarrow$  S  $\rightarrow$  N  $\rightarrow$  FIN

 $\rightarrow$  TR

 $\rightarrow$  GR  $\rightarrow$  PL

 $\rightarrow$  CZ  $\rightarrow$  H

 $\rightarrow$  RUS

# NAVIGATIONSFUNKTION

# <span id="page-16-2"></span><span id="page-16-1"></span><span id="page-16-0"></span>*NAVIGATIONSFUNKTION Navigationsfunktion* **Hvad betyder navigation?**

Ved navigation (latinsk navigare = bevæge sig til søs) forstår man generelt at bestemme en bils position samt retning og afstand til den ønskede destination og at fastlægge og følge ruten. Som navigationshjælp anvendes der bl.a. stjerner, markante punkter, kompas og satellitter.

I Becker® MAP PILOT sker positionsbestemmelse med en GPS-modtager. Global Positioning *S*ystem (GPS) blev udviklet i halvfjerdserne af det amerikanske militær som styresystem til vÂben.

GPS er baseret på signaler fra i alt 24 satellitter, der kredser om jorden. GPS-modtageren modtager signalerne og beregner afstanden til de enkelte satellitter ud fraløbetiderne. Heraf bestemmes så den aktuelle geografiske position.

Det kræver mindst signaler fra tre satellitter at bestemme positionen, med signal fra en fjerde satellit kan højden over havet også beregnes.

Retning og afstand til destinationen bestemmes i Becker® MAP PILOT ved hjælp af navigationscomputeren og et di<sup>g</sup>italt vejkort i den interne hukommelse. Af sikkerhedsmæssige årsager transmitteres vejvisningen primært i form af akustiske meddelelser. Dette understøttes af visning af pile og et kort.

## <span id="page-16-3"></span>!**Sikkerhedsanvisninger**

 $\bullet$  Færdselsloven skal altid overholdes. Navigationssystemet er kun et hjælpemiddel. Data og oplysninger kan i enkelte tilfælde være forkerte. Føreren skal i hver enkelt situation selv afgøre, om anvisningerne skal følges eller ej.

Producenten pÂtager sig under ingen omstændigheder ansvaret for oplysningerne i navigationssystemet.

- $\bullet\,$  Første gang apparatet anvendes, kan det vare op til 30 minutter, før en position kan bestemmes.
- $\bullet\,$  Vejskilte og lokale trafikforhold skal altid overholdes.
- $\bullet\,$  Vejvisningen gælder kun for personbiler. Der tages ikke hensyn til specielle kørselsanbefalinger og regler for andre køretøjer (f.eks. erhvervskøretøjer).
- Destinationer må kun oprettes, når bilen holder stille.

### $\rightarrow \rightarrow \rightarrow$

 $\rightarrow$   $\Box$ 

 $\rightarrow$  GB

 $\rightarrow$  F  $\rightarrow$  1  $\rightarrow$  F

 $\rightarrow P$  $\rightarrow$  NL

 $\rightarrow$  DK

 $\rightarrow$  S

 $\rightarrow$  N  $\rightarrow$  FIN

 $\rightarrow$  TR

 $\rightarrow$  GR  $\rightarrow$  PL

 $\rightarrow$  CZ  $\rightarrow$  H  $\rightarrow$  RUS

# NAVIGATIONSFUNKTION

## <span id="page-17-0"></span>**Sidste destinationer**

I de sidste destinationer vises de destinationer, der sidst er k¯rt til, og de sidst gemte destinationer, og disse kan vælges direkte.  $\rightarrow$  I hovedmenuen vælges tasten **Sidste destinationer**.

#### **EL** Hiem

- Becker-Göring-Strasse 16, K... Kaiserallee, Karlsruhe Unter den Linden 23, Berlin/...
- Daimlerstrasse, Stuttgart/Ba... Elbchaussee 28, Hamburg/Ot...

<span id="page-17-4"></span>I de sidste destinationer kan vejvisning til hjemadressen startes, hvis der allerede er oprettet en hjemadresse (**Hjem**). Destinationslisten over de destinationer, der sidst er kørt til, og de sidst gemte destinationer vises i linjerne nedenunder.

#### Bemærk:

I destinationslisten gemmes de sidste 200 destinationer automatisk. NÂr lagerkapaciteten er opbrugt, overskrives den ældste destination automatisk med den nye. Vigtige destinationer kan dog skrivebeskyttes.

En beskyttet post er markeret med symbolet .

Hvis du vælger en hjemadresse, der endnu ikke er defineret, vises der en opfordring til at oprette en.

#### <span id="page-17-5"></span><span id="page-17-1"></span>**Betjening af de seneste destinationer**

#### <span id="page-17-2"></span>**Start med eksisterende destinationer**

De destinationer, der findes blandt de sidste destinationer, vises i destinationslisten.

 $\rightarrow$  Vælg den ønskede post på listen med dreje-/trykknappen for at pÂbegynde beregningen af ruten.

Beregningen pÂbegyndes.

NÂr beregningen er afsluttet, vises kortet, og vejvisningen begynder.

#### <span id="page-17-6"></span><span id="page-17-3"></span>**Visning eller redigering af destination**

Alle destinationerne i listen over de sidstedestinationer kan vises eller redigeres.  $\rightarrow$  Marker den ønskede post med dreje-/

trykknappen.

 $\rightarrow$  Skub dreje-/trykknappen mod højre.

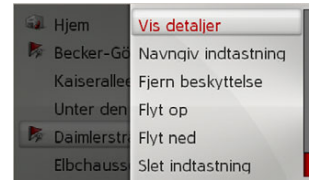

#### NAVIGATIONSFUNKTION $\sqrt{ }$

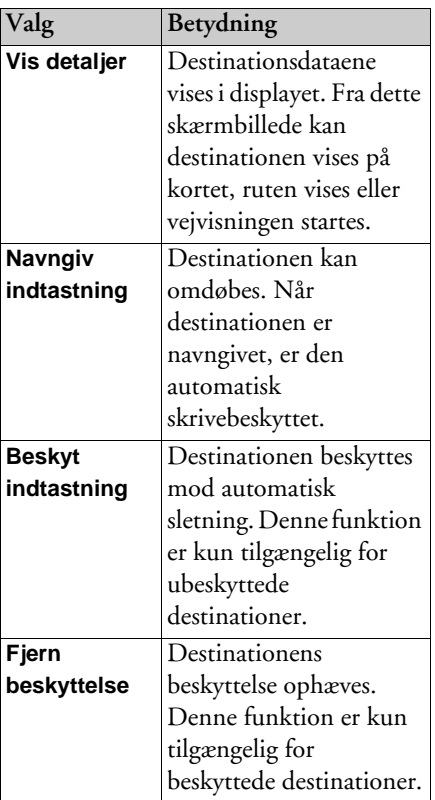

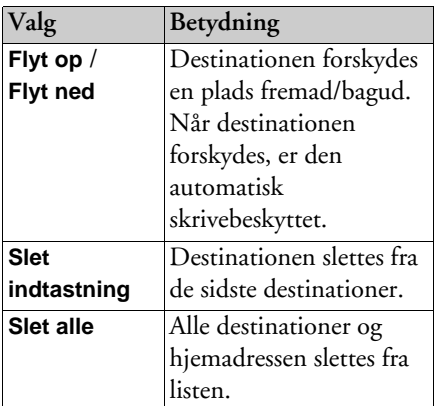

#### <span id="page-18-1"></span><span id="page-18-0"></span>**Hjemadresse**

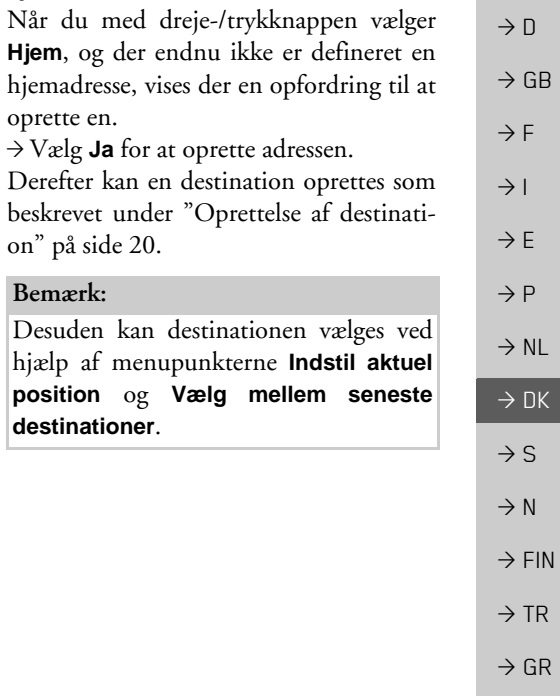

 $\Rightarrow$  GB

 $\Rightarrow$  F  $\rightarrow$  I

 $\Rightarrow$  E

 $\rightarrow$  P

 $\rightarrow$  DK

 $\Rightarrow$  S

 $\rightarrow$  N

 $\Rightarrow$  TR

 $\Rightarrow$  GR  $\rightarrow$  PL

 $\rightarrow$  CZ

 $\rightarrow$  H  $\rightarrow$  RUS

# $\rightarrow$  GB  $\rightarrow$  F  $\rightarrow$  1

 $\rightarrow$  F

 $\rightarrow P$  $\rightarrow$  NL

 $\rightarrow$  DK

 $\rightarrow$  S

 $\rightarrow$  N

 $\rightarrow$  FIN

 $\rightarrow$  TR

 $\rightarrow$  GR  $\rightarrow$  PL

 $\rightarrow$  CZ  $\rightarrow$  H

 $\rightarrow$  D

<span id="page-19-0"></span>**Oprettelse af destination**

<span id="page-19-4"></span>Du kan oprette en destination på flere forskellige mÂder.

 $\rightarrow$  I hovedmenuen vælges tasten **Indtast destination**.

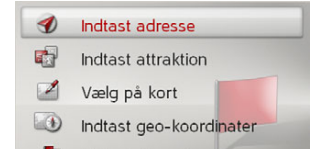

 $\cdot$ Ruteplanlægning

<span id="page-19-1"></span>Menuen til oprettelse af destination vises.

#### **Opbygningen af menuen til oprettelse af destination**

<span id="page-19-3"></span>ï **Indtast adresse**Med **Indtast adresse** kan de forskellige trin fra valg af en adresse til start af vejvisning sættes i gang. Se "Oprettelse af adresse" på side 20.

#### ï **Indtast attraktion**

Med **Indtast attraktion** kan der vælges specialdestinationer, f.eks. lufthavne, færgehavne, restauranter, hoteller, tankstationer og offentlige myndigheder og startes vejvisning til disse.

Se "Specialdestinationer" på side 26.

ï **Vælg på kort**

Med **Vælg på kort** kan der vælges en destination direkte i kortet og startes vejvisning til den.

Se "Vælg destination fra kortet" på [side](#page-27-1) 28.

- ï **Indtast geo-koordinater** Med **Indtast geo-koordinater** kan de geografiske koordinater for en destination indtastes og vejvisningen til denne destination startes. Se "Indtastning af koordinater" på [side](#page-28-0) 29.
- <span id="page-19-5"></span>ï **Ruteplanlægning** Med **Ruteplanlægning** kan der planlægges en rute med flere mellemdestinationer.Se "Ruteplanlægning" på side 30.

# <span id="page-19-2"></span>**Oprettelse af adresse**

<sup>&</sup>gt;I menuen til oprettelse af en adresse vælges tasten **Indtast adresse**.

Menuen til oprettelse af adresse vises. Den sidst indtastede adresse er allerede udfyldt.

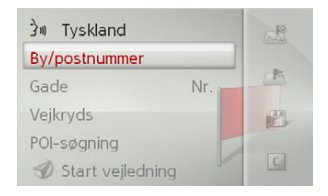

#### <span id="page-20-4"></span><span id="page-20-0"></span>**Vælg land**

#### Bemærk:

Er der allerede oprettet et destinationsland, bevares dette land, indtil du vælger et nyt.

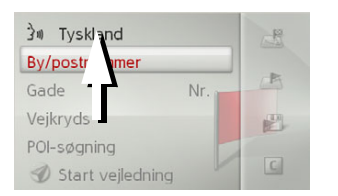

 $\rightarrow$  Vælg posten med destinationslandet for at Âbne listen til valg af land. Valglisten vises.

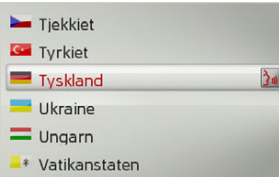

 $\rightarrow$  Vælg det ønskede land.

#### <span id="page-20-2"></span><span id="page-20-1"></span>**Valg af adresse og start af vejvisning**

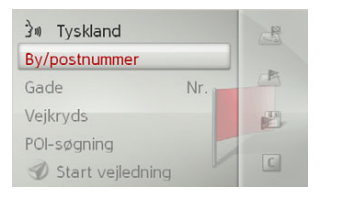

I menuen til oprettelse af adresse er der følgende punkter:

- $\bullet$  By
- Postnummer
- $\bullet\,$  Gadenavn og husnummer
- Tværgader som orienteringshjælp

Du kan desuden:

- ï begynde vejvisningen med det samme.
- $\bullet\,$  søge efter en særlig destination i nærheden af den oprettede adresse (**Vælg attraktion**). Oprettelsen skal udføres som beskrevet i "Specialdestination i nærheden af en adresse" på side 27.
- ï Gem destinationen med navn under de sidste destinationer.
- $\bullet\,$  Visning af ruten på kortet.

#### <span id="page-20-3"></span>*Valg af by*

Destinationsbyen kan oprettes med navn eller postnummer.

Når bogstaverne i en bys navn vælges, giver Becker® MAP PILOT forslag. Hvis dette forslag ikke er korrekt, vælges det næste bogstav i det ønskede bynavn. BeckerÆ MAP PILOT udelukker alleumulige bogstavkombinationer og postnumre og aktiverer kun bogstaver eller tal, der fører til en eksisterende by eller et eksisterende postnummer.

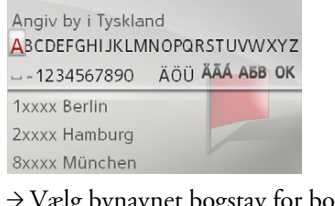

 $\rightarrow$  Vælg bynavnet bogstav for bogstav eller tallene i postnummeret.

#### Bemærk:

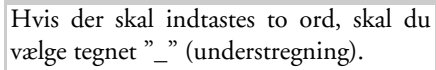

 $\rightarrow$  D  $\rightarrow$  GB  $\rightarrow$  F  $\rightarrow$  1  $\rightarrow$  F  $\rightarrow P$  $\rightarrow$  NL  $\rightarrow$  DK  $\rightarrow$  S  $\rightarrow$  N  $\rightarrow$  FIN  $\rightarrow$  TR  $\rightarrow$  GR  $\rightarrow$  PL  $\rightarrow$  C.7  $\rightarrow$  H  $\rightarrow$  RUS

 $\rightarrow \rightarrow \rightarrow$ 

#### <span id="page-21-1"></span><span id="page-21-0"></span> $\rightarrow \rightarrow \rightarrow$ NAVIGATIONSFUNKTION

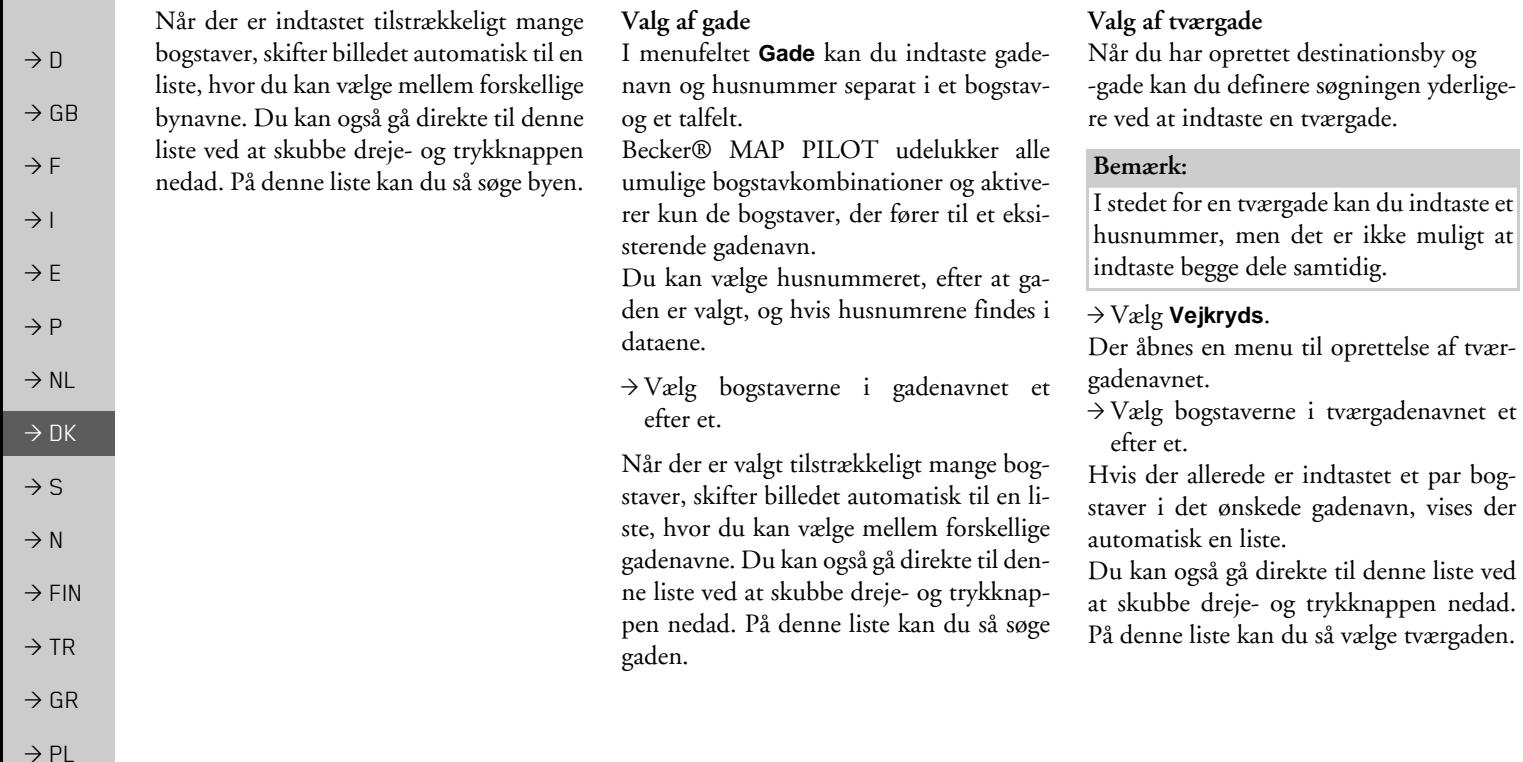

 $\Rightarrow$  CZ

 $\rightarrow$  H

#### <span id="page-22-1"></span>*Valg af husnummer*

NÂr du har indtastet destinationsby og -gade, kan du foretage en yderligere begrænsning ved at indtaste et husnummer.

#### Bemærk<sup>.</sup>

I stedet for et husnummer kan du indtaste en tværgade, men det er ikke muligt at indtaste begge dele samtidig.

## $\rightarrow$  Vælg **Nr.**.

Der Âbnes en menu til oprettelse af husnummer.

 $\rightarrow$  Angiv husnummeret.

 $\rightarrow$ Vælg det ønskede husnummer fra den automatisk viste liste.

#### <span id="page-22-2"></span>*Visning af ruten*

Efter oprettelse af adressen kan du i menuen til oprettelse af adresse vælge visning af ruten på kortet.

 $\rightarrow$  Skub dreje-/trykknappen mod højre.

 $\rightarrow$  Vælg **Vis rute** for at vise ruten på kortet. Ruten beregnes.

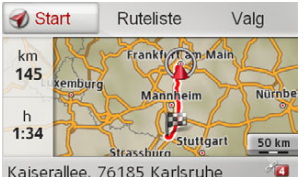

Kaiserallee, 76185 Karlsruhe

Ved at vælge **Start** kan vejvisningen startes direkte fra dette skærmbillede.

De øvrige betjeningsfunktioner i dette skærmbillede beskrives i "Visning af hele ruten" på side 40.

<span id="page-22-0"></span>Herudover kan du få vist alternative ruter.  $\rightarrow$  Vælg **Valg** og vælg derefter **Alternative ruter**.

Efter et øjeblik vil de alternative ruter blive vist.

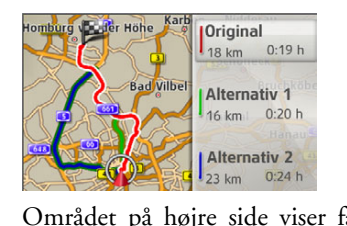

tertal og den anslåede køretid.  $\rightarrow$  Vælg den ønskede rute.

visningen begynder.

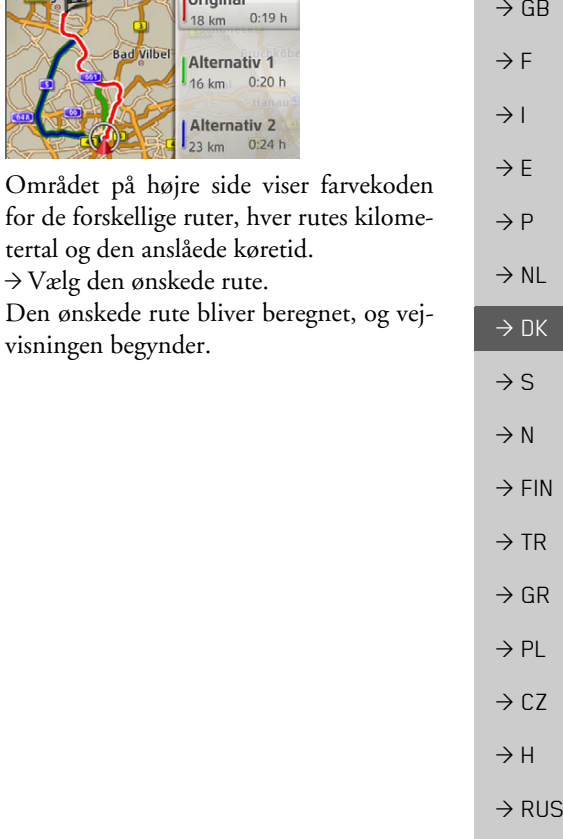

 $\rightarrow \rightarrow \rightarrow$ 

 $\rightarrow$  D

#### <span id="page-23-1"></span> $\rightarrow \rightarrow \rightarrow$ **NAVIGATIONSFUNKTION**

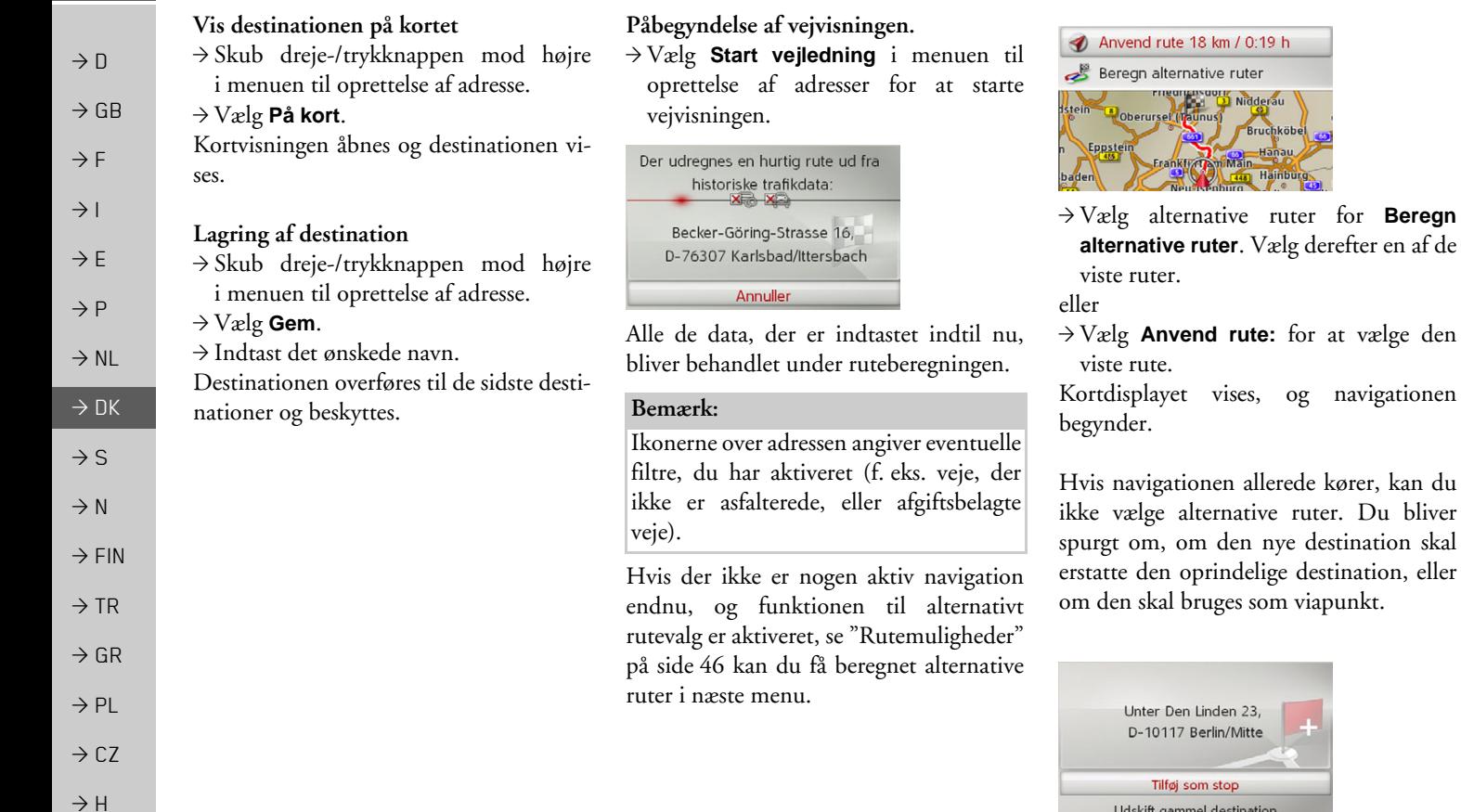

alternative ruter. Vælg derefter en af de

Nidderau

**Am Mair** 

Bruchköbel

viste ruter.

Eppstein

<span id="page-23-2"></span><span id="page-23-0"></span> $\blacktriangleleft$ 

Anvend rute 18 km / 0:19 h

Unter Den Linden 23, D-10117 Berlin/Mitte

Tilføj som stop Udskift gammel destination

Oberursel (Taunus)

viste rute.

 $\rightarrow \rightarrow \rightarrow$ 

 $\rightarrow$  D

 $\rightarrow$  GB

 $\rightarrow$  F  $\rightarrow$  1  $\rightarrow$  F

 $\rightarrow P$ 

 $\rightarrow$  NL

 $\rightarrow$  DK  $\rightarrow$  S

 $\rightarrow$  N  $\rightarrow$  FIN

 $\rightarrow$  TR

 $\rightarrow$  GR  $\rightarrow$  PL

 $\rightarrow$  C.7

 $\rightarrow$  H  $\rightarrow$  RUS

#### $\rightarrow$  Vælg mellem **Tilføj som stop** eller **Udskift gammel destination**.

Hvis en vejvisning allerede er i gang, og der også allerede er oprettet en mellemdestination, bliver du spurgt, om den nye destination skal erstatte den gamle eller mellemdestinationen.

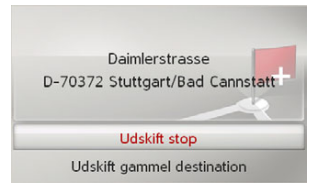

 $\rightarrow$  Vælg mellem **Udskift stop** eller **Udskift gammel destination**.

#### <span id="page-24-1"></span><span id="page-24-0"></span>**Indtaling af adresse**

Adresseindtalingen kan startes ved i menuen til oprettelse af en adresse at vælge **B** eller ved i hovedmenuen at vælge **PTT**. Hvis din bil er udstyret med en knap pÂ rattet til stemmestyret betjening, kan du også trykke på den.

#### Bemærk<sup>.</sup>

- Med indtaling kan der kun angives en adresse. En benyttelse af lister til udvælgelse af en adresse er ikke mulig ved hjælp af sprogkommandoer.
- $\bullet$  Destinationslandet kan ikke indtales.
- Symbolet  $\left|\sum_{n=1}^{\infty}\right|$  viser de lande i listen over lande, hvor en adresseindtaling er mulig.

Hvis indtaling ikke er mulig, kan og PTT ikke vælges.

 $\bullet~$  En adresse og husnummeret skal indtales på destinationslandets sprog.

Efter aktivering af funktionen blændes der et display ind, som viser dig, hvordan en adresse skal indtales.

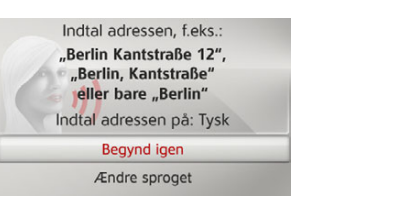

SÂ snart der vises linjer ved siden af det stiliserede ansigt, kan du begynde at indtale adressen.

#### Bemærk<sup>.</sup>

- ï Hvis der i destinationslandet, som f. eks. i Schweiz, tales flere sprog, kan du indstille et andet sprog ved at vælge fra listen **Ændre sproget**.
- Du kan indtale den fuldstændige adresse eller kun en del af den.Mulige indtalinger er:
	- By gadenavn husnummer
	- By gadenavn - By
- >Indtal adressen.

#### $\rightarrow \rightarrow \rightarrow$ NAVIGATIONSFUNKTION

 $\rightarrow$  D

 $\rightarrow$  GB

 $\rightarrow$  F  $\rightarrow P$ 

 $\rightarrow$  NL

 $\rightarrow$  DK

 $\rightarrow$  S

 $\rightarrow$  N

 $\rightarrow$  TR

 $\rightarrow$  GR  $\rightarrow$  PL

 $\rightarrow$  CZ  $\rightarrow$  H

 $\rightarrow$  RUS

Hvis din indtaling er entydig, vises menuen til angivelse af adressen efter kort tid med dine indtalte angivelser.

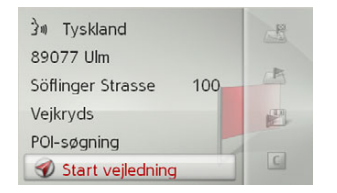

Hvis den viste adresse ikke svarer til detindtalte, kan du foretage de nødvendige ændringer.

Er adressen korrekt, kan du som beskrevet på [side](#page-23-0) 24 starte vejvisningen, vise ruten eller gemme adressen.

 $\rightarrow$  FIN Hvis din indtaling ikke var entydig, eller hvis Becker® MAP PILOT ikke entydigt kunne indordne din indtaling, fÂr du vist tilsvarende lister. PÂ disse lister kan du sÂvælge den ønskede adresse.

> Afhængigt af din indtaling kan der vises lister med bynavne, lister med gadenavne eller kombinerede lister med bynavne og gadenavne.

I følgende eksempel vises der en liste, på hvilken der kan vælges en by.

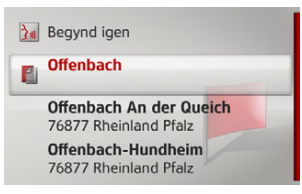

For poster, der er markeret med symbolet **E**, vises der en ny liste efter valg af den pågældende post. Dette kan f. eks. være nødvendigt, når det samme stednavn forekommer flere gange i det valgte land.

Når du på listerne har valgt den ønskede by eller det ønskede gadenavn, vises menuen til angivelse af adressen efter kort tid med din angivelse.

Du kan så som beskrevet på [side](#page-23-0) 24 starte vejvisningen, vise ruten eller gemme adressen.

## <span id="page-25-0"></span>**Specialdestinationer**

Specialdestinationer (kort POI - Point of Interest) kan være lufthavne, færgehavne, restauranter, hoteller, tankstationer, offentlige myndigheder og andet. Specialdestinationer kan anvendes som navigationsdestination.

<sup>&</sup>gt;I menuen til oprettelse af en adresse vælges tasten **Indtast attraktion**.

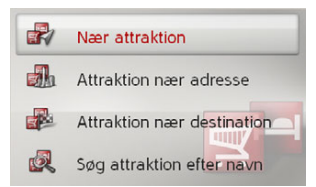

Specialdestinationsmenuen Âbnes. Du kan vælge mellem:

- en specialdestination i nærheden,
- $\bullet\,$  en specialdestination i nærheden af en adresse,
- $\bullet\,$  en specialdestination i nærheden af destinationen og
- $\bullet$  direkte oprettelse af en specialdestination.

 $\rightarrow$  F  $\rightarrow$  1

> GB

> E

> NL

 $\rightarrow$  TR

 $\rightarrow$  GR  $\rightarrow$  PL

 $\rightarrow$  C.7

 $\rightarrow$  H  $\rightarrow$  RUS

#### NAVIGATIONSFUNKTION $\rightarrow \rightarrow \rightarrow$

#### <span id="page-26-2"></span><span id="page-26-0"></span>Specialdestination i nærheden/specialdestination i nærheden af destinationen

- <sup>&</sup>gt;Du kan i menuen Specialdestinationer **Nær attraktion** vælge en specialdestination i nærheden. eller
- <span id="page-26-3"></span><sup>&</sup>gt;Du kan i menuen Specialdestinationer **Attraktion nær destination** vælge en specialdestination i nærheden af destinationen.

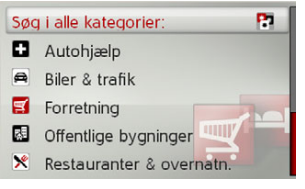

 $\rightarrow$  Vælg en af de mulige kategorier.

#### Bemærk:

Du kan vælge Søg i alle kategorier:. Det åbner en indtastningsmenu, hvor du direkte kan oprette og bekræfte navnet på en specialdestination.

I nogle af kategorierne, f. eks. tankstation, vises der en ekstra valgmenu, hvor du kan begrænse søgningen yderligere, f. eks. efter mærke

Efter valg af kategori vises kun de specialdestinationer i den pågældende kategori, der findes i nærheden af den aktuelle position.

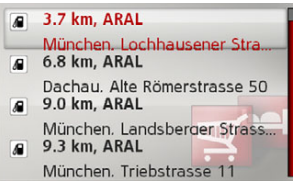

Navn, afstand i luftlinje og adresse vises for hvert punkt.

 $\rightarrow$  Vælg den ønskede specialdestination.

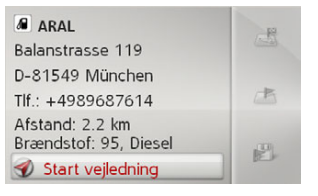

Der vises nu yderligere oplysninger om den valgte destination.

<span id="page-26-4"></span><span id="page-26-1"></span>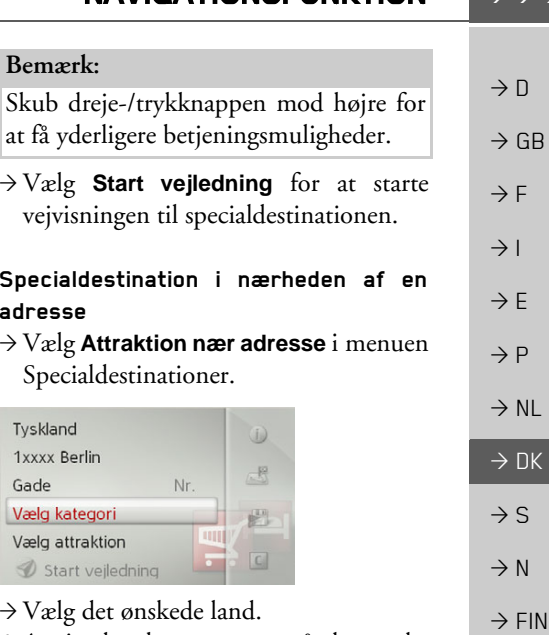

 $\rightarrow$  Angiv den by og evt. også den gade, i nærheden af hvilken du søger efter en specialdestination.

#### $\rightarrow \rightarrow \rightarrow$ NAVIGATIONSFUNKTION

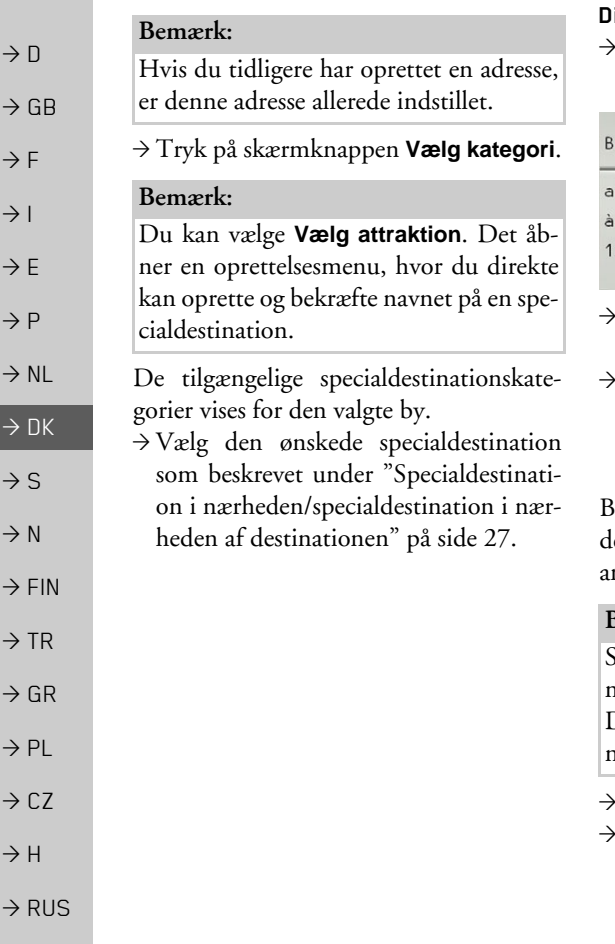

#### <span id="page-27-3"></span><span id="page-27-0"></span>**Direkte valg af specialdestination**

Vælg **Søg attraktion efter navn** <sup>i</sup> menuen Specialdestinationer.

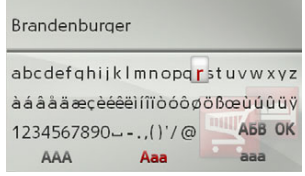

- Angiv den ønskede specialdestination eller en del af navnet.
- For at bekræfte den foreløbige angivelse vælges enten OK, eller der trykkes længe på dreje-/trykknappen.

BeckerÆ MAP PILOT viser en liste overde specialdestinationer, der passer til det ngivne navn.

#### *BemÊrk:*

Søgningsradius er begrænset til 200 kilometer omkring den aktuelle position. Der vises maksimalt 50 specialdestinationer på skærmen.

Vælg den ønskede destination fra listen. Vælg **Start vejledning** for at starte vejvisningen til specialdestinationen.

## <span id="page-27-2"></span><span id="page-27-1"></span>**Vælg destination fra kortet**

Du kan vælge en destination direkte på det viste kort.

<sup>&</sup>gt;I menuen til oprettelse af en adresse vælges tasten **Vælg på kort**. PÂ displayet vises kortet.

 $\rightarrow$  Søg den ønskede position.

#### Bemærk:

Ved at dreje dreje-/trykknappen kan du ændre kortvisningens målestok. Ved at skubbe dreje-/trykknappen kan du flytte det viste trådkors til den ønskede position.

 $\rightarrow$  Tryk på dreje-/trykknappen.

Afhængig af trådkorsmarkørens position vises en liste over mulige destinationer, en adresse eller geokoordinater. NÂr TMCmeddelelsessymbolet vises i trådkorsmarkøren, vises det også på listen. Ved at vælge det på listen kan du få vist meddelelsen.

 $\rightarrow \rightarrow \rightarrow$ 

# NAVIGATIONSFUNKTION

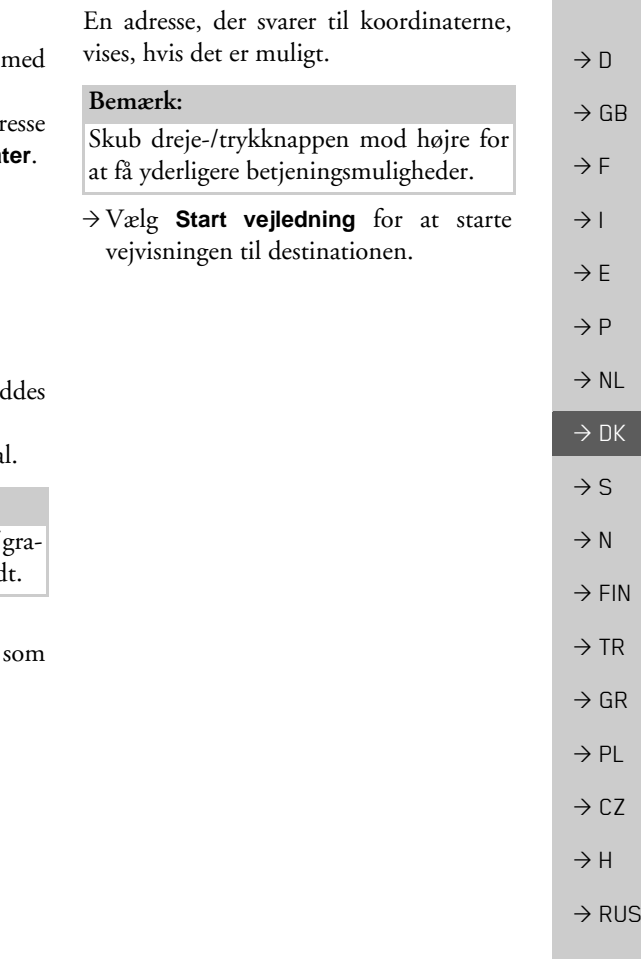

## $\rightarrow$  Vælg den ønskede indtastning på listen.

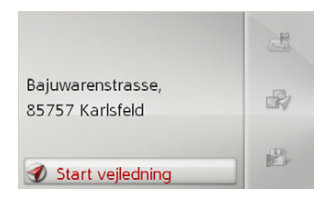

Skub dreje-/trykknappen mod højre for at få yderligere betjeningsmuligheder.

 $\rightarrow$  Vælg **Start vejledning** for at starte vejvisningen til destinationen.

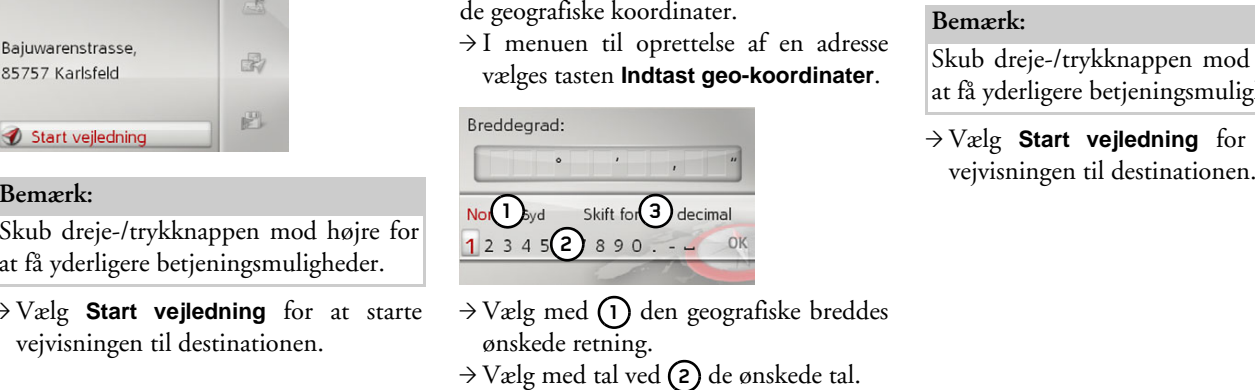

<span id="page-28-1"></span><span id="page-28-0"></span>**Indtastning af koordinater**  Du kan også oprette en destination

# Bemærk:

Ved at vælge fra **(3)** kan angivelsen af grader omstilles til decimaler og omvend

 $\rightarrow$  Vælg ok.

 $\rightarrow$  Angiv den geografiske længde beskrevet ovenfor.

#### $\rightarrow \rightarrow \rightarrow$ NAVIGATIONSFUNKTION

## <span id="page-29-1"></span><span id="page-29-0"></span>**Ruteplanlægning**

 $\rightarrow$  N  $\rightarrow$  GB I menuen til ruteplanlægning kan du oprette og vælge individuelle ruter. Det gøres ved at oprette de enkelte destinationer pÂ den ønskede rute. Derefter kan du køre til disse punkter et for et uden at skulle angive yderligere. Desuden kan du optimere de oprettede destinationspunkter og derved ændre rækkefølgen.

<sup>&</sup>gt;I menuen til angivelse af en destination vælges **Ruteplanlægning**.

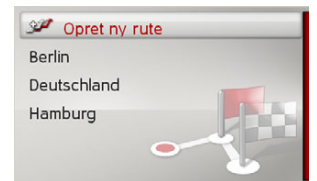

Rutemenuen vises.

I rutemenuen kan du oprette en ny rute ved at vælge **Opret ny rute**. På den liste, der vises nedenfor, vises de gemte tidligere ruter i alfabetisk rækkefølge.

#### Bemærk:

Hvis der ikke er gemt nogen ruter, er rutemenuen tom.

#### *Redigering af gemte ruter*

Du kan ændre navnet på en gemt rute eller slette en rute.

<sup>&</sup>gt;Marker den rute, der skal redigeres.

 $\rightarrow$  Skub dreje-/trykknappen mod højre.

Vælg **Omdøb rute** for at give ruten et nyt navn.

Vælg Slet rute for at slette ruten.

#### *Valg og start af rute*

 $\rightarrow$  Vælg den ønskede rute i rutemenuen. Ruten indlæses og vises i etapemenuen.

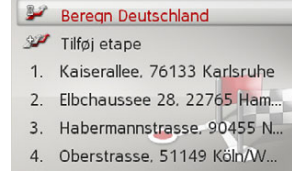

## $\rightarrow$  Vælg **Beregn**.

#### Bemærk<sup>.</sup>

Du kan også vælge en etape på ruten. Ruten startes så fra denne etape.

 $\rightarrow$  Vælg startpunktet eller den aktuelle position som startpunkt for vejvisningen.

#### Bemærk:

Vælges et startpunkt, bruges dette kun til at få vist ruten.

De enkelte etaper beregnes. Derefter vises der et kort med etaperne.

 $\rightarrow$  DK  $\rightarrow$  S  $\rightarrow$  N  $\rightarrow$  FIN  $\rightarrow$  TR  $\rightarrow$  GR  $\rightarrow$  PL

 $\rightarrow$  F  $\rightarrow$  1

 $\rightarrow$  F  $\rightarrow P$ 

 $\rightarrow$  NL

 $\rightarrow$  CZ  $\rightarrow$  H

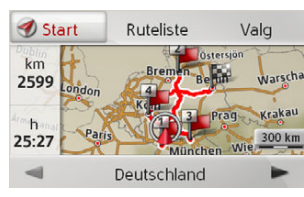

I venstre side vises afstanden i kilometerog den beregnede samlede køretid.

 $\rightarrow$  Vælg **Start** for at påbegynde vejvisningen ad ruten, eller vælg en af de funktioner, der er beskrevet nedenfor.

#### ï **Ruteliste**

Viser en liste over de enkelte etaper.

ï **Valg**

ï

Åbn yderligere valgmuligheder Du kan simulere ruten, optimere den (rækkefølgen af de destinationer, ruten anvender) og hente rutemulighederne.

 $\log$   $\blacktriangleright$ Blader igennem rutens enkelte etaper.

#### <span id="page-30-0"></span>**Oprettelse af ny rute**

 $\rightarrow$  I rutemenuen vælges **Opret ny rute**.

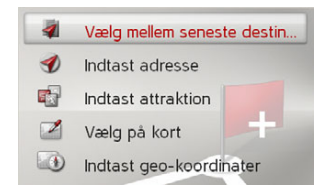

Du kan nu angive en etapedestination som beskrevet under "Oprettelse af destination" på side 20. Desuden kan du vælge en destination blandt de seneste destinationer ved hjælp af **Vælg mellem seneste destinationer**.

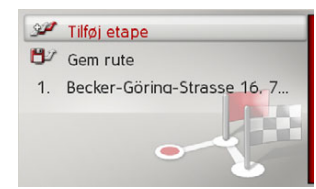

- → Vælg **Tilføj etape** for at oprette <sup>y</sup>derligere etapedestinationer som beskrevet ovenfor.
- $\rightarrow$  Vælg **Gem rute**, når du har oprettet alle etapedestinationerne. Tildel derefter ruten et navn.

#### <span id="page-30-1"></span>**Redigering af ruten**

 $\rightarrow$  D  $\rightarrow$  GB  $\rightarrow$  Vælg den rute, der skal redigeres. → Markér den etape, du vil redigere.  $\rightarrow$  Skub dreje-/trykknappen mod højre. Redigeringsmenuen vises. Du har følgende muligheder:

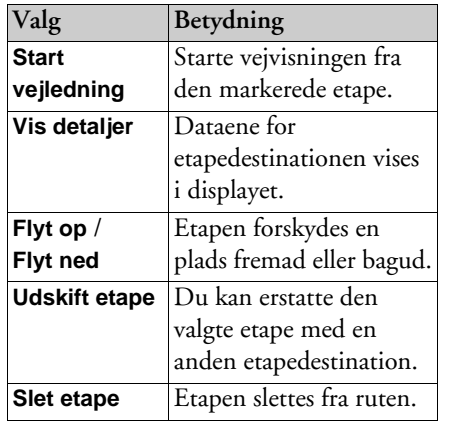

 $\rightarrow$  F  $\rightarrow$  I  $\rightarrow$  F  $\rightarrow P$  $\rightarrow$  NL  $\rightarrow$  DK  $\rightarrow$  S  $\rightarrow$  N  $\rightarrow$  FIN  $\rightarrow$  TR  $\rightarrow$  GR  $\rightarrow$  PL  $\rightarrow$  C.7  $\rightarrow$  H  $\rightarrow$  RUS

 $\rightarrow \rightarrow \rightarrow$ 

<span id="page-31-0"></span>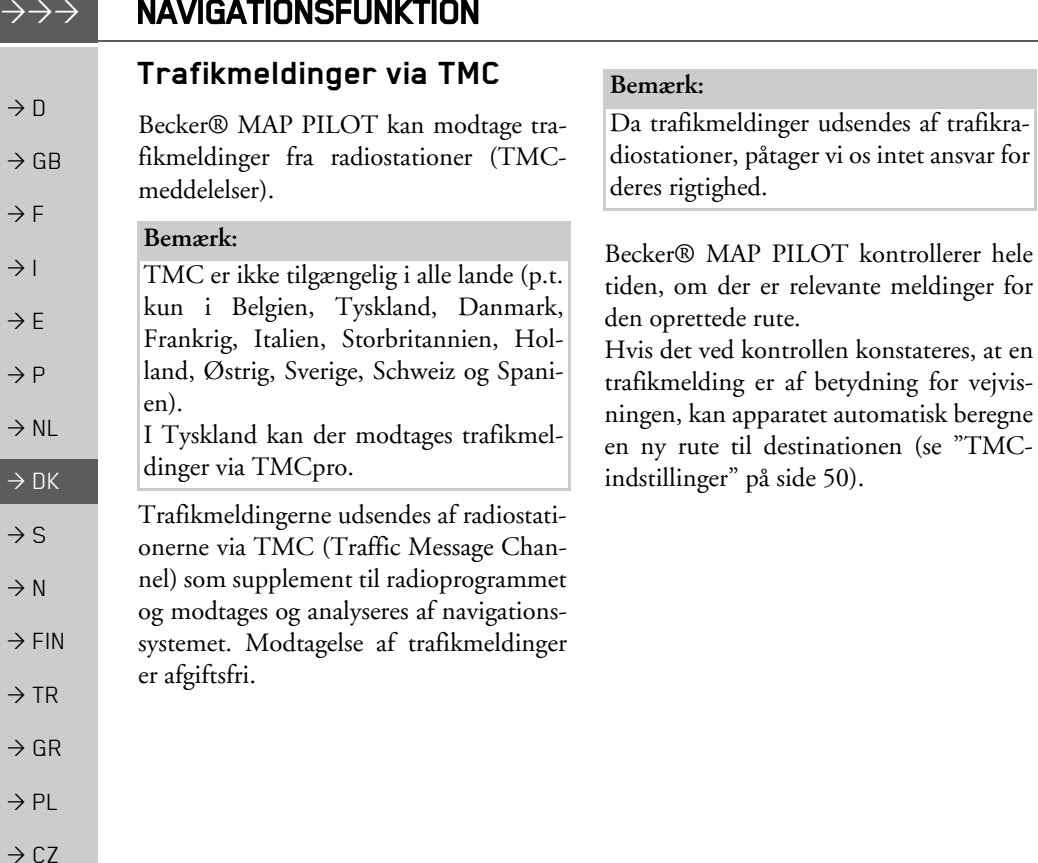

#### <span id="page-31-1"></span>**Visning af TMC-meldinger**

Når Becker® MAP PILOT befinder sig i holderen, forsynes din Becker® MAP PI-LOT med aktuelle trafikmeldinger, og der kan beregnes dynamiske ruter (undgÂelse af kø). Du kan også se trafikmeldingerne direkte.

Indstillingerne vedrørende TMC kan foretages som beskrevet under "TMCindstillinger" på side 50.

 $\rightarrow$  I hovedmenuen vælges tasten **TMC**.

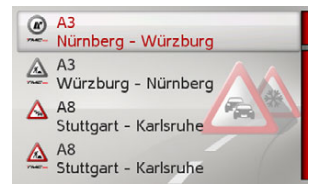

Meddelelseslisten vises.

meldinger for

Trafikmeldinger, der i Tyskland modtages af TMCpro, markeres med symbolet .

<span id="page-31-2"></span> $\rightarrow$  H

# $\rightarrow \rightarrow \rightarrow$

 $\rightarrow$  D

## <span id="page-32-0"></span>Læsning af melding

 $\rightarrow$  Vælg den ønskede meddelelse fra listen over meddelelser.

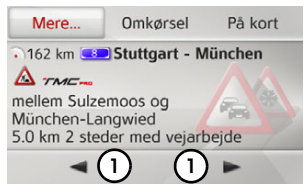

Meddelelsen vises.

#### Bemærk<sup>.</sup>

Hvis der ikke er plads nok til at vise hele meddelelsen, kan resten af meddelelsen vises ved at vælge **Mere...**.

 $\rightarrow$  Vælg (1) for at blade i de modtagne meddelelser.

Ved at vælge **Omkørsel** kan du bestemme, hvorvidt en besked skal tages i betragtning ved ruteberegningen.

## <span id="page-32-1"></span>Vis den berørte gade/vej på kortet

 $\rightarrow$  Vælg i meddelelsesvisningen **På kort**.

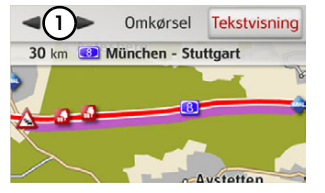

Du kan se de tilsvarende gader på kortet.

#### Bemærk<sup>.</sup>

PÂ kortdisplayet vises dele af din rute med hindringer i turens retning med lilla. Dele med hindringer, der ikke er på din rute, vises med lyseblÂ.

Du kan skifte tilbage til hændelsesdisplayet ved at vælge **Tekstvisning**.

Ved at vælge **(1)** kan du bladre gennem alle hændelserne på hændelseslisten og vise dem på kortet.

Du kan bestemme, om en meddelelse skal medtages i ruteberegningen eller ej ved at vælge **Omkørsel**.

Du kan zoome til det viste kortafsnit.Skub dreje- og trykknappen nedad for at gøre det. Ved at dreje dreje- og trykknappen kan du nu zoome ind pÂ kortet. Forlad det zoomede kort ved attrykke på  $\blacksquare$ -knappen.

# <span id="page-32-4"></span><span id="page-32-2"></span>Vær opmærksom på<br>meddelelser, der påvirker **ruteberegningen**

BeckerÆ MAP PILOT kan tage hensyn til trafikmeldinger ved beregning af en rute. Om dette sker automatisk, manuelt eller aldrig, kan indstilles under "TMC-indstillinger" på side 50.

### <span id="page-32-3"></span>**Automatisk ny beregning**

Hvis der er en trafikforhindring på ruten, analyserer BeckerÆ MAP PILOT, om der skal køres uden om forhindringen. Er det ikke muligt at køre uden om forhindringen, beregnes en alternativ rute, og vejvisningen fører dig så ad denne.

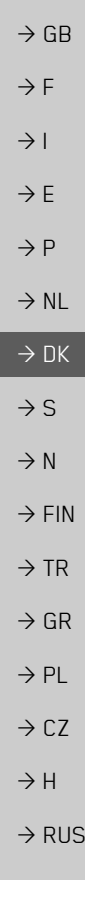

**33**

#### $\rightarrow \rightarrow \rightarrow$ NAVIGATIONSFUNKTION

#### <span id="page-33-0"></span>**Manuel ny beregning**

 $\rightarrow$  D  $\rightarrow$  GB  $\rightarrow$  F  $\rightarrow$  1 Hvis en trafikmelding vedrører den aktuelle rute, Âbnes der et vindue med detaljerede oplysninger om trafikmeldingen. Ved at vælge **Omkørsel** kan du nu bestemme, hvorvidt en besked skal tages i betragtning ved ruteberegningen.

 $\rightarrow$  E  $\rightarrow P$  $\rightarrow$  NL

 $\rightarrow$  DK

 $\rightarrow$  S

 $\rightarrow$  N  $\rightarrow$  FIN

 $\rightarrow$  TR

 $\rightarrow$  GR  $\rightarrow$  PL

 $\rightarrow$  CZ  $\rightarrow$  H

 $\rightarrow$  RUS

Aktiveres **Omkørsel,** beregnes der normalt ikke alternative ruter. Dette skerkun, hvis det er formÂlstjenligt for at spare tid og af hensyn til strækningens art.

Du kan altid ændre den valgte indstilling igen i meddelelseslisten.

Fastslår Becker® MAP PILOT, efter at **Omkørsel** er valgt, at en alternativ rute er bedre, fÂr du en meddelelse herom.

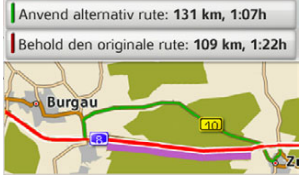

Meddelelsen giver et overblik over den beregnede alternative rute.<br>
Bemærk: **Bemærk: Bemærk: Benærk: Benærk: Benærk: Benærk: Benærk: Benærk: Benærk: Benærk: Benærk: Benærk: Benærk: Benærk: Benærk: Benærk: Benærk: Benærk: Benæ** 

> Strækningen, der er markeret med rød, eller violet, hvis der er en forhindring pÂ den, viser den aktive rute. Strækningen, der er markeret med grøn, viser en beregnet alternativ rute.

Øverst på displayet vises den strækning, der skal tilbagelægges, og den beregnede køretid for både den aktive rute og den alternative rute.

 $\rightarrow$  Vælg den ønskede rute.

# <span id="page-33-1"></span>**Kortvisningen**

<span id="page-33-2"></span>Kortvisningen anvendes først og fremmest til vejvisning. Du kan dog også altid få vist den aktuelle position på kortet, også når vejvisningen ikke er aktiveret, og f. eks. modtage advarsler ved overtrædelse af ha-

#### Bemærk<sup>.</sup>

I kortvisningen kan der indblændes skilte (f.eks. hastighedsbegrænsninger). Vær opmærksom på, at det i denne forbindelse drejer sig om ekstraoplysninger i kortmaterialet.

De faktiske forhold kan afvige fra disse visninger.

Trafiksituationen og den lokale skiltning skal prioriteres højere end oplysningerne fra navigationssystemet.

# <span id="page-34-0"></span>**Åbning af kortvisning**

Kortvisningen Âbnes automatisk, nÂr du starte en vejvisning.

Du kan få vist kortvisningen (uden vejvisning) via hovedmenuen eller ved at

holde tasten **L** nede i undermenuerne.

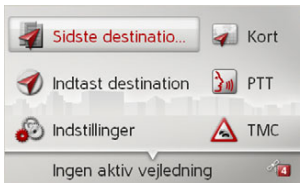

 $\rightarrow$  I hovedmenuen vælges tasten **Kort**. Kortvisningen vises derefter og viser den aktuelle position, hvis der er tilstrækkelig god GPS-modtagelse.

Hvis vejvisningen allerede er aktiv, vises kortet med vejvisningen.

## <span id="page-34-1"></span>**Kortvisningens opbygning**

Visningen retter sig efter de foretagne indstillinger under "Kortvisning" på side 43 og efter, om vejvisningen er aktiveret eller ej.

#### <span id="page-34-2"></span>**Kortvisning uden vejvisning**

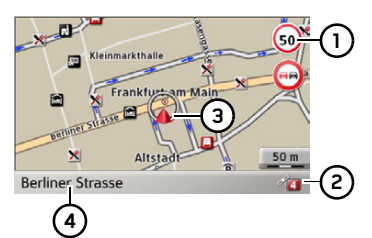

Hvis navigationen ikke er aktiveret, fylder kortvisningen næsten hele skærmfladen. 1) Hastighedsbegrænsning på den gade/ vej, der køres på (kan ikke vises for

- alle veje). Samtidig vises ogsÂ føreradvarselsskiltene
- Antallet af aktuelt modtagne satellitter.**2**
- Bilens position **3**
- Aktuel gade **4**

#### <span id="page-34-3"></span>**Kortvisning med vejvisning**

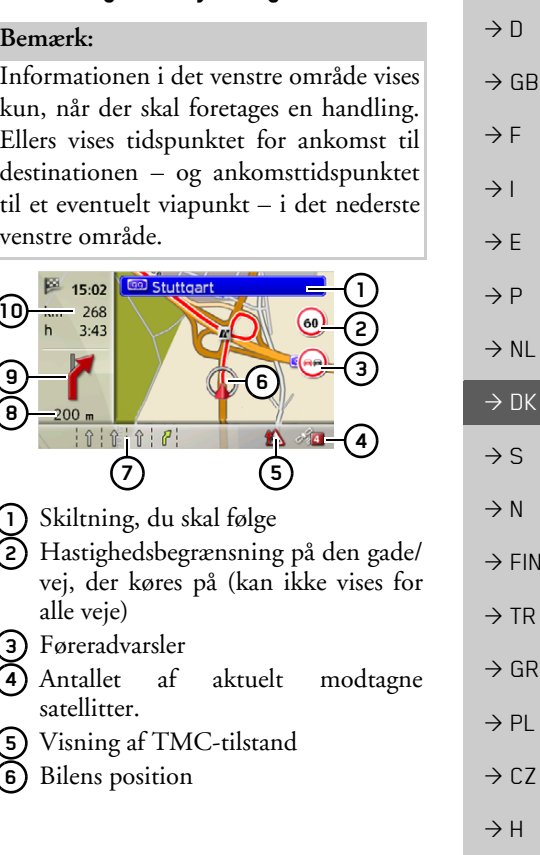

 $\rightarrow \rightarrow \rightarrow$ 

#### $\rightarrow \rightarrow \rightarrow$ **NAVIGATIONSFUNKTION**

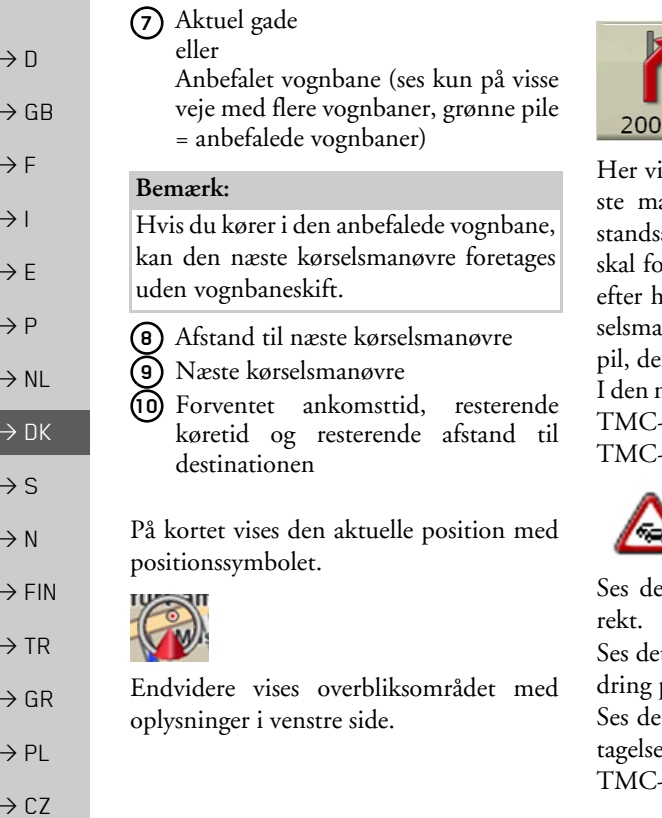

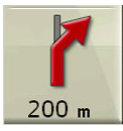

ises det videre ruteforløb til det næanøvrepunkt med en pil med afsangivelsen nedenunder. Når der oretages to kørselsmanøvrer kort tid inanden, markeres den anden køranøvre med en yderligere, mindre er vises over den første pil.

nederste linje gives der oplysning om -tilstanden. Der er tre forskellige -tilstande.

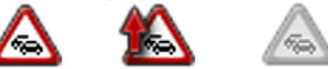

et første ikon, fungerer TMC kor-

t andet ikon, er der en trafikforhinpå ruten.

et tredje ikon, fungerer TMC-moden ikke, og der modtages ingen -meldinger.

#### <span id="page-35-0"></span>**Opdelt skærmbillede med vejvisning**

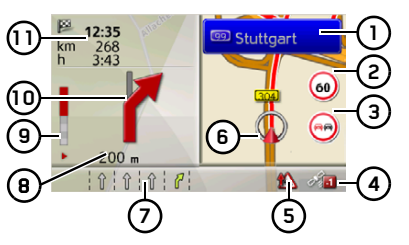

- Skiltning, du skal følge **1**
- Hastighedsbegrænsning på den gade/ vej, der køres på (kan ikke vises for alle veje) **2**
- **3)** Føreradvarsler
- Antallet af aktuelt modtagne satellitter.**4**
- Visning af TMC-tilstand **5**
- Bilens position **6**
- Aktuel gade **7**
	- eller

Anbefalet vognbane (ses kun på visse veje med flere vognbaner, grønne pile = anbefalede vognbaner)

 $\rightarrow$ 

 $\rightarrow$ 

 $\rightarrow$ 

 $\rightarrow$  H

## **Bemærk:**

Hvis du kører i den anbefalede vognbane, kan den næste kørselsmanøvre foretages uden vognbaneskift.

- Afstand til næste kørselsmanøvre **8**
- Bjælkerne indikerer visuelt afstanden til næste kørselsmanøvre **9**
- **10)** Næste kørselsmanøvre
- Forventet ankomsttid, resterende køretid og resterende afstand til destinationen**11**

#### <span id="page-36-0"></span>**Vejvisning med pile**

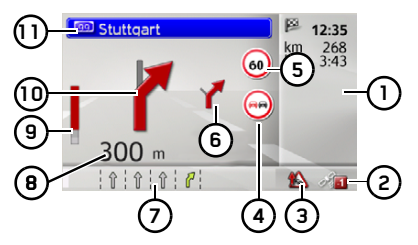

- Forventet ankomsttid, resterende køretid og resterende afstand til destinationen**1**
- af aktuelt modtagne satellitter.**2**
- Visning af TMC-tilstand **3**
- Føreradvarsler **4**
- **5)** Hastighedsbegrænsning på den gade/ vej, der køres på (kan ikke vises for alle veje)
- Kørselsmanøvre nr. 3 **6**
- Aktuel gade **7**

eller

Anbefalet vognbane (ses kun på visse veje med flere vognbaner, grønne pile = anbefalede vognbaner)

#### Bemærk:

Hvis du kører i den anbefalede vognbane, kan den næste kørselsmanøvre foretages uden vognbaneskift.

- Afstand til næste kørselsmanøvre **8**
- Bjælkerne indikerer visuelt afstanden til næste kørselsmanøvre **9**
- 1**0)** Næste kørselsmanøvre
- Skiltning, du skal følge **11**

<span id="page-36-1"></span>**Betjening af kortvisning**

#### <span id="page-36-3"></span><span id="page-36-2"></span>Zoom ind og ud på kortet

Er autozoom-funktionen slået til, som beskrevet under "Kortvisning" på side 43 eller "Autozoom" på side 48, forstørres eller formindskes kortet automatisk i henholdtil disse indstillinger.

Du kan imidlertid også til enhver tid under vejvisningen forstørre eller formindske kortet ved at dreje på dreje-/trykknappen. Autozoomfunktionen slås så fra indtil næste manøvre eller i de næste 60 sekunder. Nederst til højre i kortvisningen vises den aktuelle kortmÂlestok.

 $\rightarrow$  D

 $\rightarrow$  GB

 $\rightarrow$  F  $\rightarrow$  1  $\rightarrow$  F

 $\rightarrow P$  $\rightarrow$  NL

 $\rightarrow$  DK

 $\rightarrow$  S

 $\rightarrow$  N  $\rightarrow$  FIN

 $\rightarrow$  TR

 $\rightarrow$  GR  $\rightarrow$  PL

 $\rightarrow$  C.7

 $\rightarrow$  H  $\rightarrow$  RUS

#### $\rightarrow \rightarrow \rightarrow$ NAVIGATIONSFUNKTION

## <span id="page-37-0"></span>Kortets værktøjskasse

Du kan indstille præferencer for navigation, kortdisplayets stil og ruten i "Map Toolbox" (Kortværktøjskassen).

 $\rightarrow$ Tryk på dreje- og trykknappen på kortdisplayet.

Under aktiv navigation vises følgende udgave af værktøjskassen.

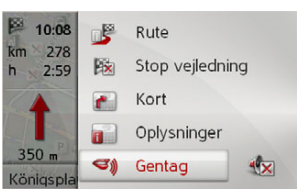

Hvis der ikke er nogen aktiv navigation, vises følgende udgave af værktøjskassen.

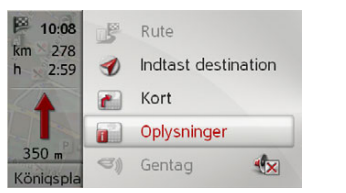

Du kan gå frem til indtastning af destinationen ved at vælge **Indtast destination**. Indtastningerne **Rute** og **Gentag** kan ikke vælges, hvis navigationen ikke er aktiv.

### <span id="page-37-1"></span>**Rute**

#### **Bemærk:**

Følgende funktioner er kun tilgængelige under aktiv navigation.

 $\rightarrow$  I "Map Toolbox" (Kortværktøjskassen) skal du vælge Rute.

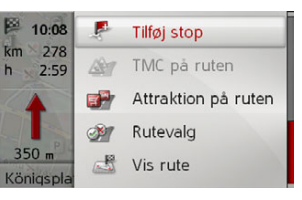

Rutemenuen vises.

#### <span id="page-37-2"></span>**Indtastning/sletning af viapunkt**

Med denne funktion kan du indtaste ellerslette et viapunkt.

→ I rutemenuen skal du vælge **Tilføj stop**. Som beskrevet i "Oprettelse af destination" på side 20 kan du nu indtaste en destination som viapunkt. Du kan ogsÂ vælge mellem nylige viapunkter ved at vælge **Vælg mellem seneste destinationer**.

Når du har indtastet det ønskede viapunkt, bliver den nye rute beregnet. Det indtastede viapunkt angives med et rødt flag på kortet.

#### *Sletning af viapunkt*

 $\rightarrow$  I rutemenuen skal du vælge **Slet stop**. Viapunktet bliver slettet. Ruten bliver genberegnet.

#### <span id="page-37-5"></span><span id="page-37-3"></span>**TMC p din rute**

Du kan få vist og behandle TMCmeddelelser, som vises på din rute.

#### Bemærk<sup>.</sup>

De TMC-meddelelser, der førte til justeringer af ruten, vises ogsÂ.

<span id="page-37-4"></span> $\rightarrow$ I rutemenuen skal du vælge **TMC på ruten**.

 $\rightarrow$  RUS

 $\rightarrow$   $\Box$ 

 $\rightarrow$  GB

 $\rightarrow$  F  $\rightarrow$  1

 $\rightarrow$  F

 $\rightarrow P$  $\rightarrow$  NL

 $\rightarrow$  DK

#### NAVIGATIONSFUNKTION $\rightarrow \rightarrow \rightarrow$

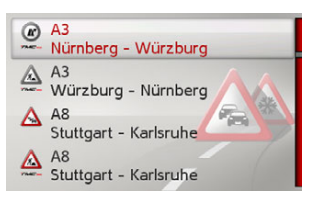

TMC-meddelelser, der dukker op under din rute, vises.

NÂr du har valgt en meddelelse, kan du bestemme, om du f.eks. vil dirigeres uden om trafikhindringen. Se beskrivelsen i "Trafikmeldinger via TMC" på side 32.

#### Bemærk:

Hvis automatisk justering blev valgt i "TMC-indstillinger" på side 50, kan du ikke bestemme, om du vil omdirigeres eller ej.

#### <span id="page-38-1"></span><span id="page-38-0"></span>Seværdigheder på din rute

Under navigation kan du få vist seværdigheder, der ligger på din rute. Du kan vælge de kategorier af seværdigheder, som præsenteres. Du kan også bestemme, om du kun vil se de næste seværdigheder, alle seværdigheder eller bare seværdigheder i nærheden.

 $\rightarrow$  I rutemenuen skal du vælge **Attraktion på ruten**.

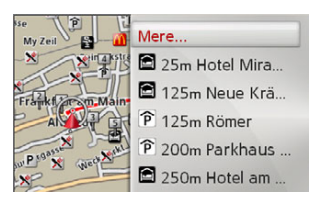

De næste seværdigheder i alle tre kategorier vises. Kilometervisningen angiver afstanden til seværdigheden. I det venstre område vises seværdigheder på kortet.

Efter at have valgt en seværdighed kan navigationen til den pågældende destination starte.

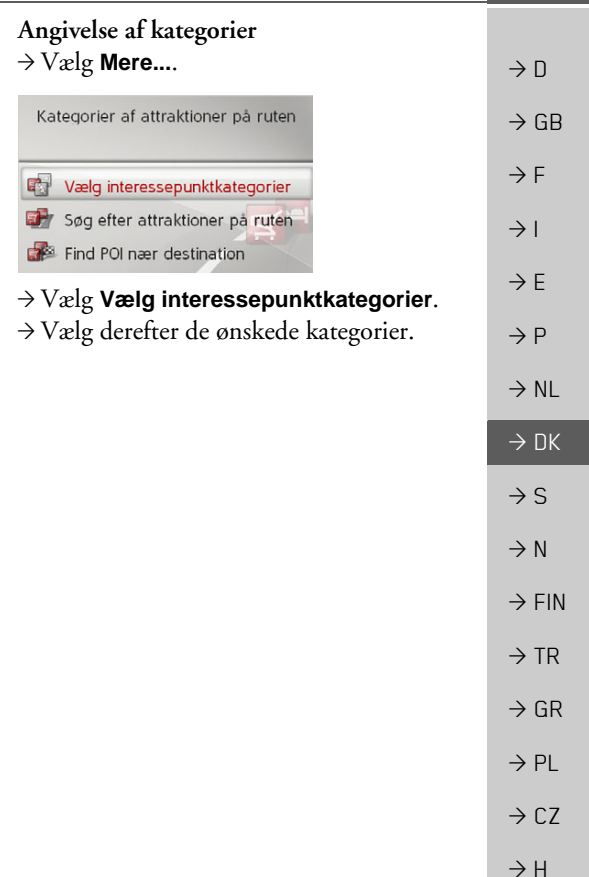

#### $\rightarrow \rightarrow \rightarrow$ NAVIGATIONSFUNKTION

*N*ærliggende/alle seværdigheder  $\rightarrow$  Vælg **Mere....**  $\rightarrow$  D Kategorier af attraktioner på ruten  $\rightarrow$  GB  $\rightarrow$  F 卧 Vælg interessepunktkategorier Søg efter attraktioner på ruten  $\rightarrow$  1 Find POI nær destination  $\rightarrow$  F  $\rightarrow$  Vælg **Søg efter attraktioner på ruten.** eller $\rightarrow P$  $\rightarrow$  Vælg **Find POI nær destination.**  $\rightarrow$  NL  $\rightarrow$  Vælg den ønskede kategori.  $\rightarrow$  Vælg derefter den ønskede seværdighed.  $\rightarrow$  DK  $\rightarrow$  Start navigation til den valgte seværdighed.  $\rightarrow$  S  $\rightarrow$  N  $\rightarrow$  FIN  $\rightarrow$  TR  $\rightarrow$  GR  $\rightarrow$  PL  $\rightarrow$  CZ  $\rightarrow$  H  $\rightarrow$  RUS

#### <span id="page-39-2"></span><span id="page-39-0"></span>**Angivelse af ruteindstillinger**

Du kan justere ruteindstillinger (rutevalg osv.) under destinationsnavigationen.

- $\rightarrow$  I rutemenuen skal du vælge **Rutevalg**.
- <sup>&</sup>gt;Konfigurer ruteindstillingerne som beskrevet under "Rutemuligheder" på [side](#page-45-3) 46.

Efter en eventuel ændring bliver ruten genberegnet.

#### <span id="page-39-3"></span><span id="page-39-1"></span>**Visning af hele ruten**

Du kan se hele ruten til destinationen pÂ kortet. Du kan også se hele rutebeskrivelsen og blokere bestemte rutedele/veje permanent. Derudover kan du også se de forskellige ruter, som kan vælges under "Route options" (Ruteindstillinger), og eventuelt vælge en.  $\rightarrow$  I rutemenuen skal du vælge **Vis rute**.

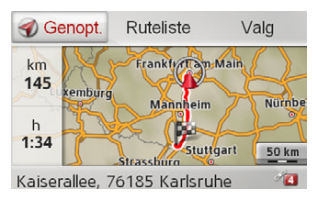

Hele ruten vises.

I venstre omrÂde kan du se den resterendedel og den forventede rejsetid. Destinationsadressen vises i det nedersteomrÂde.

Vælg Genopt. for at fortsætte med navigationen til destinationen.

**40**

#### NAVIGATIONSFUNKTION $\rightarrow \rightarrow \rightarrow$

#### *Visning af ruteliste*

Du kan få ruten vist på en liste.

 $\rightarrow$ Når hele ruten vises, skal du vælge **Ruteliste**.

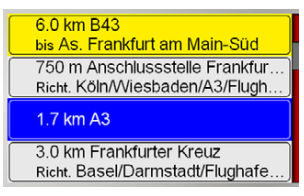

Rutelisten vises.

## *Angivelse af ruteindstillinger*

Du kan angive ruteindstillingerne.

- → Når hele ruten vises, skal du vælge **Valg**.
- $\rightarrow$  Vælg **Rutevalg**.
- <sup>&</sup>gt;Konfigurer ruteindstillingerne som beskrevet under "Rutemuligheder" på [side](#page-45-3) 46.

Efter en eventuel ændring bliver ruten genberegnet.

*Simulation af rute*

Du kan starte en simulation af ruten.

- → Når hele ruten vises, skal du vælge **Valg**.
- $\rightarrow$  Vælg **Simulering**.

Ruten simuleres ved fire gange den almindelige hastighed.

<u>Wed at trykke på C</u> -knappen kommer du til den næste handling.

Ved at trykke på  $\blacktriangleright$ -knappen stoppes simulationen.

#### <span id="page-40-1"></span><span id="page-40-0"></span>**Blokering af en rutedel**

Du kan blokere en del af ruten forude.Derved angiver du bestemte dele, som der ikke skal køres på. Fra Becker® MAP PILOT forsøges en omvejsberegning.

- Navigation til en destination stoppes under valg af del.
- $\bullet$  Den maksimale længde for en del er 50 km.
- Under valg af delen kan du gå tilbage L -knappen.til det aktuelle punkt ved at trykke p
- $\rightarrow$  I rutemenuen skal du vælge **Blokering forude**.

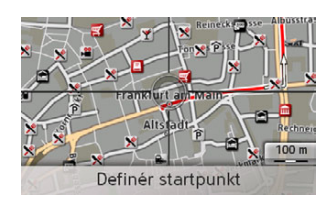

 $\rightarrow$  1  $\rightarrow$  F  $\rightarrow P$  $\rightarrow$  NL  $\rightarrow$  DK  $\rightarrow$  S  $\rightarrow$  N  $\rightarrow$  FIN  $\rightarrow$  TR  $\rightarrow$  GR  $\rightarrow$  PL  $\rightarrow$  C.7  $\rightarrow$  H  $\rightarrow$  RUS

 $\rightarrow$  D

 $\rightarrow$  GB

 $\rightarrow$  F

#### $\rightarrow \rightarrow \rightarrow$ NAVIGATIONSFUNKTION

- $\rightarrow$  Ved at dreje på dreje- og trykknappen kan du vælge startpunktet for blokeringen.
- $\rightarrow$ Tryk på dreje- og trykknappen for at bekræfte startpunktet.

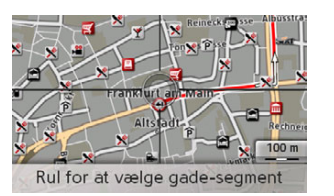

- $\rightarrow$ Ved at dreje på dreje- og trykknappen kan du nu vælge slutpunktet for blokeringen.
	- $\rightarrow$ Tryk på dreje- og trykknappen for at bekræfte slutpunktet.

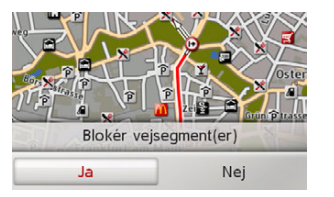

 $\rightarrow$  Vælg **Ja** for at aktivere blokeringen. Blokeringen aktiveres, og den nye rute beregnes.

#### *Sletning af blokering af del*

Du kan fjerne en tidligere indtastet blokering.

 $\rightarrow$ I rutemenuen skal du vælge **Ryd blokeringer**.

Blokeringen slettes, og den nye rute beregnes.

#### <span id="page-41-0"></span>**Overspringning af destination**

Hvis en planlagt rute med flere forskellige destinationer er aktiv, kan du slette den aktuelle rutedestination.Destinationsnavigationen til den næste destination starter.

Dette kan være nødvendigt, hvis du ikke nærmer dig en destination direkte. Ellers vil Becker® MAP PILOT forsøge at dirigere dig til den aktuelle destination.

 $\rightarrow$ I rutemenuen skal du vælge **Næste destination**.

Destinationsnavigationen til næste destination starter.

#### <span id="page-41-1"></span>**Visning af destinationsliste**

Hvis en planlagt rute med flere forskellige destinationer er aktiv, kan du få vist og ændre den planlagte rute.

 $\rightarrow$  I rutemenuen skal du vælge **Rejseplan**. Et kort med rutens etaper vises.

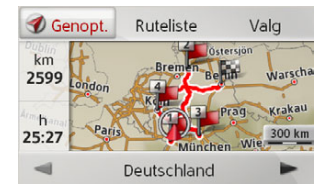

I venstre omrÂde vises det samlede antal kilometer og den forventede rejsetid.

 $\rightarrow$  Vælg **Genopt.** for at fortsætte med destinationsnavigationen eller vælge en af følgende beskrevne funktioner. Du kan se en detaljeret beskrivelse af de enkelte funktioner under"Ruteplanlægning" på side 30.

 $\rightarrow$  N

 $\rightarrow$  GB

 $\rightarrow$  F  $\rightarrow$  1

 $\rightarrow$  F  $\rightarrow P$  $\rightarrow$  NL

 $\rightarrow$  DK

 $\rightarrow$  S

 $\rightarrow$  N  $\rightarrow$  FIN

 $\rightarrow$  TR

 $\rightarrow$  GR  $\rightarrow$  PL

 $\rightarrow$  CZ  $\rightarrow$  H

 $\rightarrow$  RUS

#### <span id="page-42-3"></span>NAVIGATIONSFUNKTION $\rightarrow \rightarrow \rightarrow$

#### ï **Ruteliste**

Viser en liste over de enkelte etaper.

## ï **Valg**

ï

Viser yderligere indstillinger. Du kan simulere og optimere (destinationernes rækkefølge) ruten samt finde yderligere ruteindstillinger.

#### $\triangleleft$  og  $\triangleright$  bladrer gennem de enkelte dele af ruten.

#### <span id="page-42-0"></span>**SÂdan stoppes destinationsnavigation**

- <span id="page-42-4"></span>Du kan stoppe en aktiv destinationsnavigation.
- $\rightarrow$  I kortværktøjskassen skal du vælge **Stop vejledning**.
- Destinationsnavigationen til alle destinationer stoppes.

#### Bemærk<sup>.</sup>

Du kan også stoppe destinationsnavigationen som beskrevet i [Hovedmenuen](#page-11-3) på side 13.

# <span id="page-42-1"></span>**Kortvisning**

Du kan vælge at se kortdisplayet i 3D eller 2D, delt skærm i 3D eller 2D eller med pile.

Du kan indstille kortvinklen i 3Dvisningen og bestemme, om du vil have vist 3D-attraktioner og -bygninger eller ej.

 $\rightarrow$ I kortets værktøjskasse skal du vælge **Kort**.

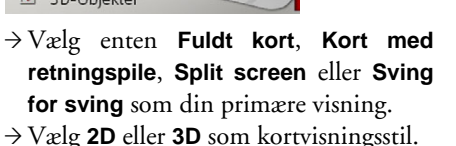

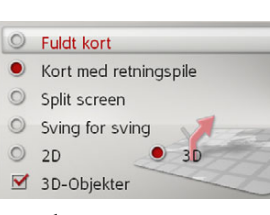

<span id="page-42-2"></span>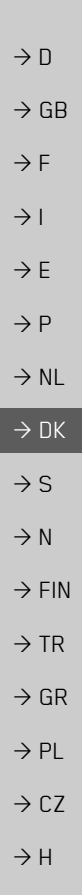

#### $\rightarrow \rightarrow \rightarrow$ NAVIGATIONSFUNKTION

 $\rightarrow$  D  $\rightarrow$  GB  $\rightarrow$  F  $\rightarrow$  1  $\rightarrow$  F  $\rightarrow P$ 

 $\rightarrow$  NL

- $\rightarrow$  DK
- $\rightarrow$  S  $\rightarrow$  N
- $\rightarrow$  FIN

 $\rightarrow$  TR

 $\rightarrow$  GR  $\rightarrow$  PL

 $\rightarrow$  CZ  $\rightarrow$  H

 $\rightarrow$  RUS

- attraktioner  $(\nabla)$  eller ej  $(\nabla)$ . Samtidig slÂs bygningsvisningen til eller fra. $\rightarrow$  Med 2D-visningen kan du ved at vælge **Kommer forude** vælge, om du vil have
	- kortet vist mod rejseretningen ( $\blacktriangledown$ ) eller mod nord  $(\Box)$ .

 $\rightarrow$  Med 3D-visningen kan du ved at vælge **3D-Objekter** vælge, om du vil se 3D-

- → Med **Autozoom** kan du slå autozoom til eller fra  $\Box$ .
- $\rightarrow \overline{Under}$  3D-visning skal du vælge **Kortets hældningsvinkel** for at ændre kortvinklen.

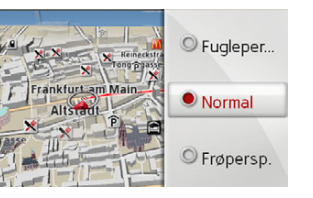

 $\rightarrow$ Vælg en af følgende vinkler: **Fuglepersp.**, **Normal** og **Frøpersp.**.

<sup>&</sup>gt;Gem og luk dine indstillinger ved at  $trykke$  på  $\blacksquare$ -knappen.

## <span id="page-43-1"></span><span id="page-43-0"></span>**Visning af position**

Du kan vise din nuværende position og derefter gemme den. Du kan også få vist oplysninger om den aktuelle GPSmodtagelsesstatus.

 $\rightarrow$ I kortets værktøjskasse skal du vælge **Oplysninger**.

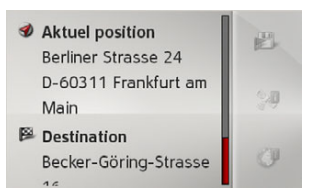

Den aktuelle position vises. En adresse vises, hvis det er muligt. Geokoordinaterne vises, hvis der ikke er nogen adresse tilgængelig for den aktuelle <sup>p</sup>lacering.

Under aktiv navigation vises adressen pÂ destinationen og potentielle viapunkter.

Du kan skifte tilbage til kortet ved at vælge **Genoptag vejledning** (når destinationsnavigationen er aktiv) eller **Tilbage til kort**.

Skub dreje- og trykknappen mod højre for at få flere brugerindstillinger.

Du kan gemme den aktuelle position for de sidste mål ved at vælge Gem.

Ved at vælge **Landeoplys.** vises oplysningerne om det aktuelle land som f.eks. den maksimalt tilladte hastighed og andre regler i det pågældende land.

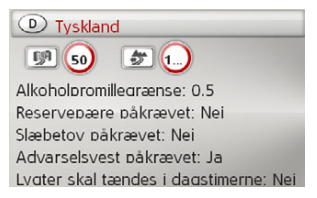

Efter at have valgt det viste land øverste på skærmen kan du vælge andre lande på en liste og se de tilhørende detaljer.

<span id="page-44-2"></span><span id="page-44-1"></span><span id="page-44-0"></span>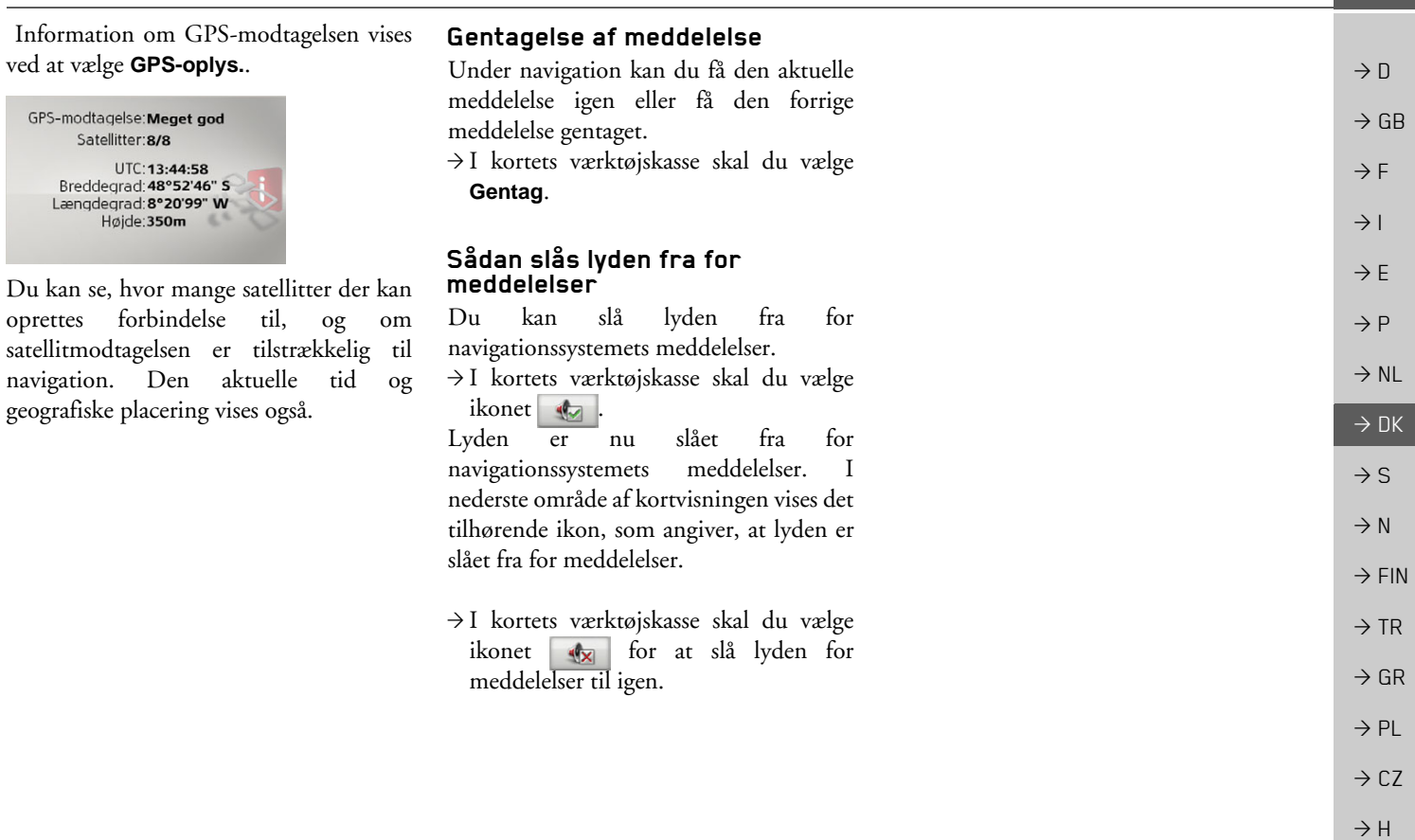

#### $\rightarrow \rightarrow \rightarrow$ INDSTILLINGER

<span id="page-45-0"></span>*Væ*lg **Indstillinger** i hovedmenuen for at hente indstillingerne.

 $\rightarrow$  GB  $\rightarrow$  F

 $\rightarrow$  D

 $\rightarrow$  1

 $\rightarrow$  E  $\rightarrow P$ 

 $\rightarrow$  NL  $\rightarrow$  DK

 $\rightarrow$  S

 $\rightarrow$  N  $\rightarrow$  FIN

 $\rightarrow$  TR

 $\rightarrow$  GR  $\rightarrow$  PL

 $\rightarrow$  CZ

2 Indstillinger for vejledning R Kortindstillinger  $\triangle$ TMC-Indstillinger Systemindstillinger

Indstillingsmenuen Âbnes. Du kan nu vælge mellem følgende indstillinger:

- ï **Indstillinger for vejledning** Indstillinger vedrørende vejvisningen.
	- ï **Kortindstillinger** Indstillinger vedrørende kortvisningen.
	- ï **TMC-Indstillinger** Indstillinger vedrørende modtagelsen af TMC-meldinger.
	- ï **Systemindstillinger** Grundlæggende indstillinger af Becker® MAP PILOT.

# <span id="page-45-1"></span>**Vejvisningsindstillinger**

<span id="page-45-7"></span><span id="page-45-5"></span>Under vejvisningsindstillingerne findes de relevante indstillinger af vejvisningen.  $\rightarrow$  Vælg **Indstillinger for vejledning** i

indstillingsmenuen.

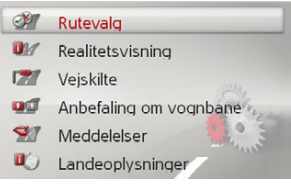

Vejvisningsindstillingerne Âbnes.

## <span id="page-45-6"></span><span id="page-45-3"></span><span id="page-45-2"></span>**Rutemuligheder**

Du kan indstille din køreprofil. De indstillinger, der foretages her, pÂvirker rutevalget og beregningen af den forventede køretid.

 $\rightarrow$  Vælg **Rutevalg** i vejvisningsindstillingerne.

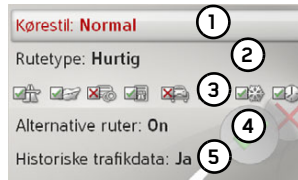

 $\rightarrow$  Vælg med (1) den måde, du bevæger dig fremad på (Ikke travlt, Normal og **Sport**).

Denne indstilling pÂvirker beregningen af den forventede ankomsttid.

 $\rightarrow$ Vælg med (2) en af følgende muligheder. **2**

<span id="page-45-8"></span><span id="page-45-4"></span>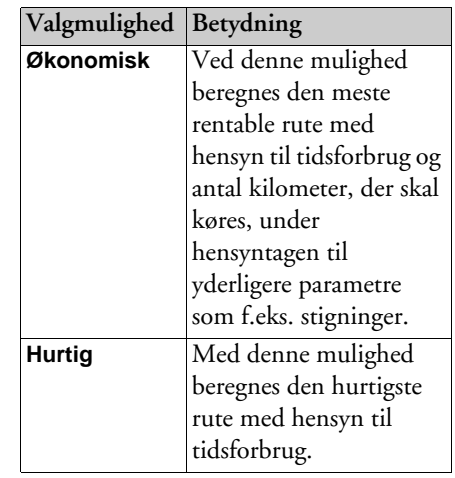

 $\rightarrow$  H  $\rightarrow$  RUS

 $\rightarrow$  D

 $\rightarrow$  GB

 $\rightarrow$  F  $\rightarrow$  1

 $\rightarrow$  F

 $\rightarrow P$ 

 $\rightarrow$  NL  $\rightarrow$  NK

 $\rightarrow$  S  $\rightarrow$  N  $\rightarrow$  FIN

 $\rightarrow$  TR

 $\rightarrow$  GR  $\rightarrow$  PL

 $\rightarrow$  C.7

 $\rightarrow$  H

 $\rightarrow$  RUS

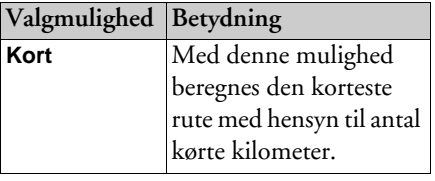

<span id="page-46-3"></span> $\rightarrow$  Vælg (**3)** for derefter at bortvælge forskellige vejtyper (f. eks. motorveje, færger og betalingsveje) ved ruteberegningen.

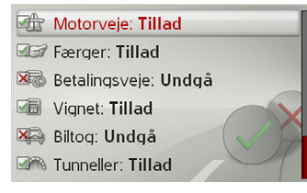

Du kan nu for hver vejtype vælge mellem **Tillad** og **Undgå**.

#### Bemærk:

Når du kører på motorvej, kan du desuden vælge **Foretræk**.

 $\rightarrow$  Vælg **(4)** om du vil have tilbudt alternative ruteberegninger, nÂr ruten beregnes (**On**).

<span id="page-46-4"></span> $\rightarrow$  Vælg (**5)** om du vil have historiske trafikdata medtaget i ruteberegningen. Hvis denne funktion er på (Ja), og der findes statistiske data for den mulige hastighed for bestemte dele på bestemte tidspunkter, vil de blive medtaget i ruteberegningen. Dette gør det muligt at få et mere nøjagtigt beregnet ankomsttidspunkt eller kan måske føre til et andet rutevalg.

 $\rightarrow$  Gem og luk dine indstillinger ved at trykke på **SI**-knappen.

## <span id="page-46-0"></span>**Realistisk visning af vejkryds**

Hvis funktionen er aktiv og tilgængelig, vises realistiske billeder af aktuellekøreforhold på motorvejene, afkørslerne og i tunnellerne.

- $\rightarrow$  Vælg **Realitetsvisning** i vejvisningsindstillingerne.
- $\rightarrow$  Aktiver  $\overrightarrow{v}$  eller deaktiver  $\Box$ funktionen.

## <span id="page-46-1"></span>**Skiltning**

NÂr funktionen er aktiveret, fÂr du endvidere i motorvejskryds og på andre veje oplysninger om den skiltning, du skal følge, såfremt sådanne oplysninger foreligger.

- $\rightarrow$  Vælg **Vejskilte** i vejvisningsindstillingerne.
- $\rightarrow$ Aktiver  $\triangledown$  eller deaktiver funktionen.

## <span id="page-46-2"></span>**Vognbaneanbefalinger**

Når funktionen er aktiveret, får du på veje med flere vognbaner besked om, hvilken vognbane du skal placere dig i.

- $\rightarrow$  Vælg **Anbefaling om vognbane** i vejvisningsindstillingerne.
- $\rightarrow$  Aktiver  $\overline{\triangledown}$  eller deaktiver funktionen.

#### $\rightarrow \rightarrow \rightarrow$ INDSTILLINGER

#### <span id="page-47-0"></span>**Meldinger**

Du kan vælge, om gadenavnene bliver annonceret, om der gives korte eller detaljerede oplysninger om afkørsler, eller om opdaterede ankomsttider meddeles.

#### **Bemærk:**

Denne funktion er ikke tilgængelig for alle sprog/oplæsere. Hvis funktionen ikke er tilgængelig, kan den ikke vælges.

 $\rightarrow$ I indstillingerne for destinationsnavigationen skal du vælge **Meddelelser**.

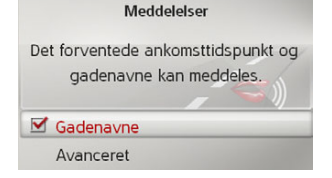

 $\rightarrow$  Vælg Gadenavne for at slå meddelelser om gadenavne til  $\blacktriangledown$  eller fra  $\Box$ .  $\rightarrow$  Vælg **Avanceret** for at angive flere præferencer.

Avancerede info-indstillinger  $\blacksquare$  Ankomst • Al manøvreinformation Kort manøvreinformation

- $\rightarrow$  Vælg **Ankomst** for at slå meddelelser om opdateret ankomsttid til  $\blacksquare$  eller fra  $\Box$
- $\rightarrow$  Vælg mellem **AI manøvreinformation** og **Kort manøvreinformation** for at angive detaljeniveauet for oplysninger om afkørsler.

## <span id="page-47-1"></span>**Landeinformationer**

NÂr denne funktion er aktiveret, vil du automatisk få alle generelt gyldige trafikinformationer for det pågældende land, når du kører over grænsen (f.eks. hastighedsbegrænsninger).

- $\rightarrow$  Vælg **Landeoplysninger** i vejvisningsindstillingerne.
- $\rightarrow$ Aktiver  $\triangledown$  eller deaktiver funktionen.

# <span id="page-47-2"></span>**Kortindstillinger**

<span id="page-47-6"></span><span id="page-47-5"></span>Under kortindstillingerne findes de relevante indstillinger af kortvisningen.  $\rightarrow$  Vælg **Kortindstillinger** i indstillings-

menuen.

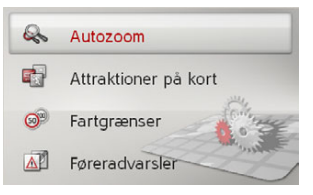

Kortindstillingerne vises i displayet.

## <span id="page-47-4"></span><span id="page-47-3"></span>**Autozoom**

<span id="page-47-7"></span>Du kan indstille, hvordan kortet ændrer sig, når man nærmer sig et manøvrepunkt eller ved forskellige hastigheder.

→ Vælg **Autozoom** i kortindstillingerne.

 $\rightarrow$  NL

 $\rightarrow$  DK

 $\rightarrow$  S  $\rightarrow$  N  $\rightarrow$  FIN

 $\rightarrow$  TR

 $\rightarrow$  GR  $\rightarrow$  PL

 $\rightarrow$   $\Box$ 

 $\rightarrow$  GB

 $\rightarrow$  F

 $\rightarrow$  H  $\rightarrow$  RUS

 $\rightarrow$  CZ

#### INDSTILLINGER $\rightarrow \rightarrow \rightarrow$

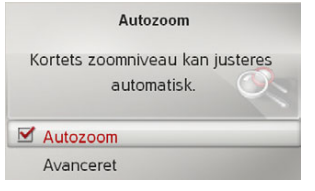

 $\rightarrow$  Slå med **Autozoom** autozoom til eller fra  $\Box$ .

Vælg **Avanceret** for at bestemme, hvor kraftig autozoom du vil have.

## <span id="page-48-0"></span>Specialdestinationer på kortet

Du kan indstille, hvilke POI-symboler der skal vises på kortet.

→ Vælg **Attraktioner på kort** i kortindstillingerne.

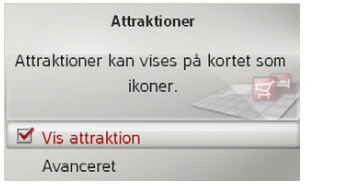

 $\rightarrow$  Slå med **Vis attraktion** visningen af POI-symboler til  $\blacktriangledown$  eller fra  $\Box$ .

Vælg **Avanceret** for at definere, om alle eller kun dit personlige udvalg af POIsymboler skal vises på kortet.

#### <span id="page-48-1"></span>**Fartgrænser**

Du kan indstille, om hastighedsbegrænsninger skal vises samtidig med navigationen.

Desuden kan du aktivere en akustiskadvarsel mod overtrædelse af hastighedsbegrænsningerne.

 $\rightarrow$  Vælg **Fartgrænser** i kortindstillingerne.

## $\triangle$  Earel

*Risiko for ulykker.* 

*Oplysningerne i kortmaterialet kan v*ære forkerte som følge af ændringer *med kort varsel (f.eks. hastighedsbegrænsning i forbindelse med vejarbejde).*

*Trafiksituationen og den lokale skiltning har altid h¯jere prioritet end oplysningerne fra navigationssystemet.*

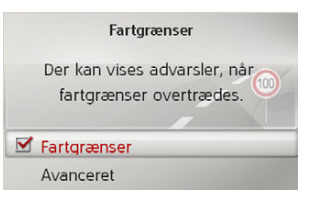

 $\rightarrow$  Slå med **Fartgrænser** hastighedsbegrænsningerne til  $\blacktriangledown$  eller fra  $\Box$ . Vælg **Avanceret** for at bestemme, om hastighedsbegrænsninger kun skal vises ved overtrædelse eller altid skal vises. Endvidere kan du vælge den hastighed, fra hvilken du ønsker at blive advaret ved overskridelse. **Fare!**

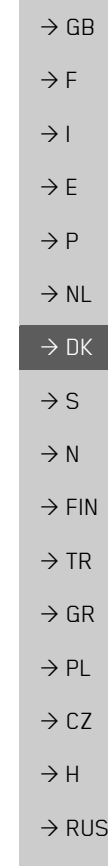

 $\rightarrow$  D

#### $\rightarrow \rightarrow \rightarrow$ INDSTILLINGER

 $\rightarrow$  D

 $\rightarrow$  F  $\rightarrow$  1

 $\rightarrow$  E

 $\rightarrow P$  $\rightarrow$  NL  $\rightarrow$  DK

 $\rightarrow$  S  $\rightarrow$  N

 $\rightarrow$  FIN

 $\rightarrow$  TR

 $\rightarrow$  GR  $\rightarrow$  PL

 $\rightarrow$  CZ

 $\rightarrow$  H

 $\rightarrow$  RUS

#### <span id="page-49-0"></span>**Føreradvarsler**

 $\rightarrow$  GB Du kan få vist advarselstavler om f.eks. farlige kurver eller strækninger med høje stigningsprocenter, hvis de pågældende oplysninger er gemt i kortmaterialet.

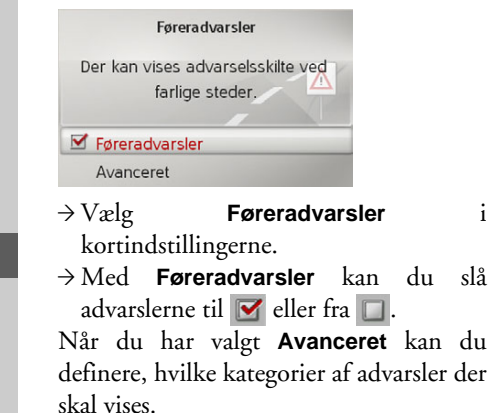

# <span id="page-49-2"></span><span id="page-49-1"></span>**TMC-indstillinger**

<span id="page-49-4"></span><span id="page-49-3"></span>Du kan foretage indstillinger vedrørende modtagelse og redigering af TMCtrafikmeldinger.

 $\rightarrow$  Vælg **TMC-Indstillinger** i indstillingsmenuen.

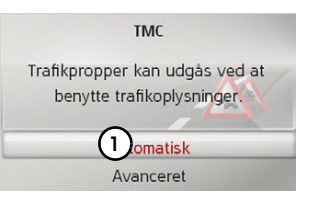

 $\rightarrow$  Vælg med **(1)** om trafikmeldinger skal behandles **Automatisk**, **Manuelt** eller **TMC fra**.

 $\rightarrow$  Vælg **Avanceret** for at foretage <sup>y</sup>derligere indstillinger.

Avancerede indstillinger **1 2 ⊲**<sup>2</sup>  $\rightarrow$  Slå med **(1)** den automatiske oplæsning af nye trafikmeldinger til  $\blacksquare$  eller fra  $\Box$  $\rightarrow$  Slå med (2) den automatiske **2**stationssøgning til  $\blacktriangledown$  eller fra  $\Box$ .

# INDSTILLINGER

# <span id="page-50-0"></span>**Systemindstillinger**

<span id="page-50-4"></span>Du kan foretage forskellige grundindstillinger for Becker® MAP PILOT.

 $\rightarrow$  Vælg **Systemindstillinger** i indstillingsmenuen.

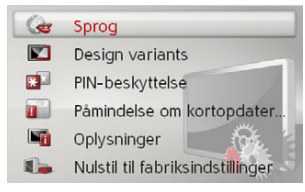

<span id="page-50-6"></span>Systemindstillingerne vises i displayet.

## <span id="page-50-1"></span>**Sprog**

Du kan indstille menusproget og sproget for navigationsmeddelelserne.

 $\rightarrow$  Vælg **Sprog** i systemindstillingerne.

 $\rightarrow$  Vælg det ønskede sprog.

Ved de sprog, hvor det er tilgængeligt, får du nu mulighed for at vælge stemmen (f.eks. mande- eller kvindestemme).

 $\rightarrow$  Vælg den ønskede stemme.

## <span id="page-50-2"></span>**Designvarianter**

Du kan vælge mellem to forskellige designvarianter til dagvisningen.

 $\rightarrow$  Vælg **Designvarianter** i systemindstillingerne.

 $\rightarrow$  Vælg den ønskede variant.

## <span id="page-50-3"></span>**PIN-funktion**

Du kan frit vælge en sikkerhedskode på mellem 4 og 10 tegn og slå denne kode til eller fra.

#### Bemærk<sup>.</sup>

Hvis sikkerhedskoden angives, er din Becker® MAP PILOT via sikkerhedskoden forbundet med din bil. Hvis dinBecker® MAP PILOT skal benyttes i en anden bil, skal sikkerhedskoden angives. Ved angivelse og ændring af sikkerhedskoden skal bilens tænding være slået til.

→ Vælg **PIN-beskyttelse** i systemindstillingerne.

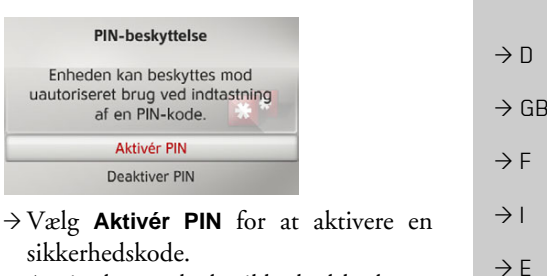

- <span id="page-50-5"></span> $\rightarrow$ Angiv den ønskede sikkerhedskode, og bekræft den med ok .
- $\rightarrow$  Gentag den tidligere angivne sikkerhedskode, og bekræft den med

Sikkerhedskoden er nu aktiv.

Vælg **Deaktiver PIN** for at deaktivere en sikkerhedskode.<sup>&</sup>gt;Angiv den korrekte sikkerhedskode, og bekræft den med OK.

Sikkerhedskoden er nu deaktiveret.

**51**

 $\rightarrow \rightarrow \rightarrow$ 

 $\rightarrow P$ 

 $\rightarrow$  NL

 $\rightarrow$  DK  $\rightarrow$  S  $\rightarrow$  N  $\rightarrow$  FIN

 $\rightarrow$  TR

 $\rightarrow$  GR  $\rightarrow$  PL

 $\rightarrow$  C.7

#### $\rightarrow \rightarrow \rightarrow$ INDSTILLINGER

<span id="page-51-1"></span><span id="page-51-0"></span>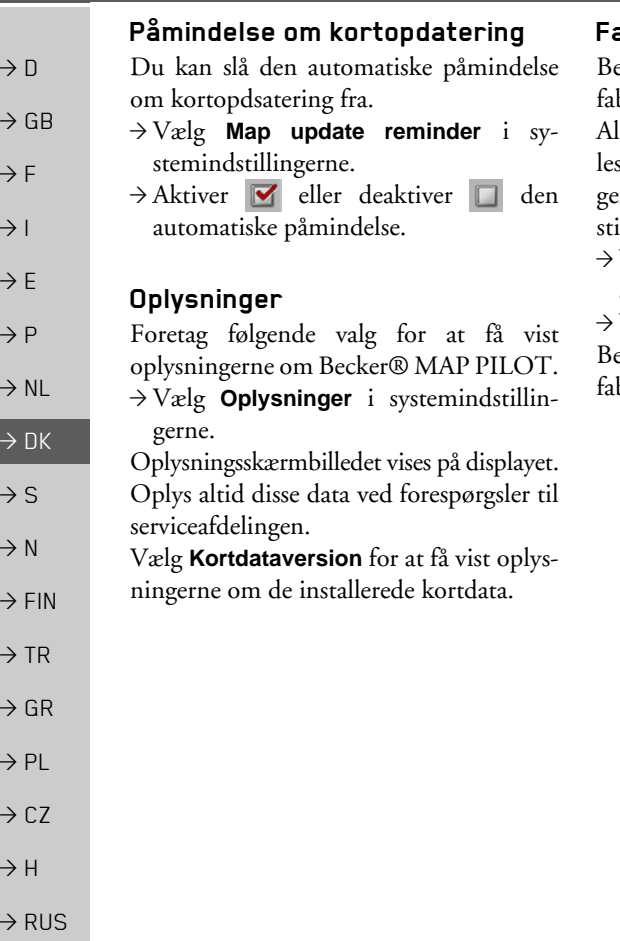

#### <span id="page-51-2"></span>**Fabriksindstillinger**

BeckerÆ MAP PILOT kan nulstilles tilbriksindstillingerne.

Alle indstillinger undtagen sproget nulstils i den forbindelse til fabriksindstillinerne. Endvidere slettes også de sidste deinationer og hjemadressen.

>VÊlg **Nulstil til fabriksindstillinger** i systemindstillingerne.

Vælg **Ja**.

BeckerÆ MAP PILOT stilles tilbage til briksindstillingerne.

FAGUDTRYK $\rightarrow \rightarrow \rightarrow$ 

 $\rightarrow$  D

 $\rightarrow$  GB

 $\rightarrow$  F  $\rightarrow$  1  $\rightarrow$  F

 $\rightarrow P$  $\rightarrow$  NL

 $\rightarrow$  DK  $\rightarrow$  S

 $\rightarrow$  N

 $\rightarrow$  FIN  $\rightarrow$  TR

 $\rightarrow$  GR  $\rightarrow$  PL

 $\rightarrow$  C.7

 $\rightarrow$  H

 $\rightarrow$  RUS

#### <span id="page-52-1"></span><span id="page-52-0"></span>*FAGUDTRYK Fagudtryk GMT*

(*G*reenwich *M*ean *T*ime) Mellemeuropæisk tidszone Normaltid ved længdegraden 0 (længdegraden, der gÂr igennem Greenwich, England). Denne tid anvendes over hele verden som standardtid til synkronisering af data.

#### <span id="page-52-2"></span>*GPS*

(*G*lobal *<sup>P</sup>*ositioning *S*ystem)

GPS finder ved hjælp af satellitter din aktuelle geografiske position. GPS er baseret på signaler fra i alt 24 satellitter, der kredser om jorden. GPS-modtageren modtager signalerne og beregner ud fra deres løbetider afstanden til de enkelte satellitterog dermed sin aktuelle position i forhold til længde- og breddegrader. Til en positionsbestemmelse kræves der signaler fra mindst tre satellitter. Fra den fjerde satellit kan også den aktuelle højde over havet udregnes.

#### *PTT*

(*P*ush *T*o *T*alk) Betyder, at der med dette apparat efter valg af PTT kan indtales en adresse, som bearbejdes af navigationssystemet.

#### *SD-kort*

(*S*ecure *<sup>D</sup>*igital)

SD-kortet blev i 2001 udviklet af SanDiskpå grundlag af den ældre MMC-standard. Et SD-kort er et genskriveligt hukommelseskort.

## *TMC*

(Traffic Message Channel) Trafikmeldinger, som transmitteres af nogle VHF-stationer via RDS. Princippet bag den dynamiske navigation.

## *TMCpro*

(Traffic Message Channel *Pro*fessional) En betalingspligtig TMC-advarselsservice imod køer, som i Tyskland sendes ud over forskellige privatsendere. Trafikmeldingerne er her mere præcise end ved den traditionelle TMC. Tjenesten er blevet tilbudt siden april 2004. Licensgebyrerne er inkluderet i købsprisen for et navigationssystem, der kan modtage TMCpro.

#### <span id="page-52-3"></span>*USB*

#### (*U*niversal *S*erial *B*us)

USB (Universal Serial Bus) er et bussystem, der anvendes til at forbinde en computer med perifere USB-enheder til udveksling af data.

Der findes to forskellige standarder med forskellige overførselshastigheder. USB 1.1 overfører data med en hastighed på <sup>12</sup> Mbit/s og USB 2.0 med 480 Mbit/s. Til overførsel af store datamængder bør der anvendes apparater, som benytter USB 2.0-standarden.

#### $\rightarrow \rightarrow \rightarrow$ **STIKORDSREGISTER**

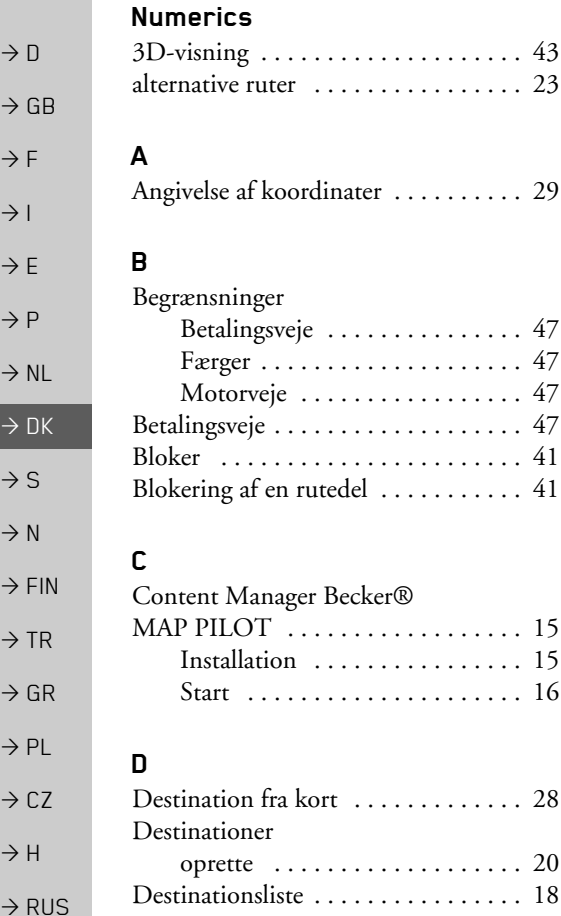

<span id="page-53-0"></span>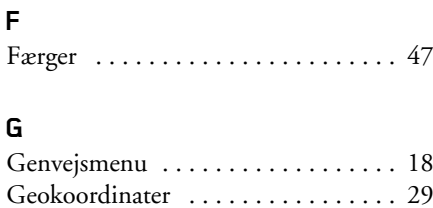

GMT [. . . . . . . . . . . . . . . . . . . . . . . . 53](#page-52-1) GPS [. . . . . . . . . . . . . . . . . . . . . . . . . 53](#page-52-2) GPS-modtagelse [. . . . . . . . . . . . . . . . 45](#page-44-2)

Hjemadresse [. . . . . . . . . . . . . . . . . . . 19](#page-18-1) Hovedmenu [. . . . . . . . . . . . . . . . . . . 12](#page-11-3) Hukommelseskort [. . . . . . . . . . . . . . 11](#page-10-5)Hurtig rute [. . . . . . . . . . . . . . . . . . . . 46](#page-45-4) Husnummer [. . . . . . . . . . . . . . . . . . . 23](#page-22-1)

Indstilling af kortvisning [. . . . . . . . . 43](#page-42-3)

Kort [. . . . . . . . . . . . . . . . . . . . . 48](#page-47-5) System [. . . . . . . . . . . . . . . . . . . 51](#page-50-4) TMC [. . . . . . . . . . . . . . . . . . . . 50](#page-49-3) Vejvisning . . . . . . . . . . . . . . . . 46 Indtaling af adresse [. . . . . . . . . . . . . . 25](#page-24-1) Indtastningsspærring [. . . . . . . . . . . . 13](#page-12-4)

**F**

**H**

Indstillinger

#### Korrekt brug ..................... 4 Kortvis [. . . . . . . . . . . . . . . . . . . . . . . 34](#page-33-2) zoom ind [. . . . . . . . . . . . . . . . . . 37](#page-36-3) zoom ud [. . . . . . . . . . . . . . . . . . 37](#page-36-3) Kort rute ..................... 47 Kortindstillinger [. . . . . . . . . . . . . . . . 48](#page-47-6) Kortvisning . . . . . . . . . . . . . . . . . . 34

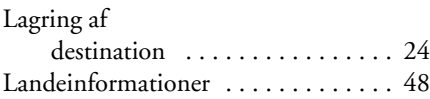

#### **M**

**L**

**K**

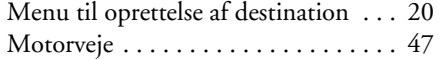

#### **N**

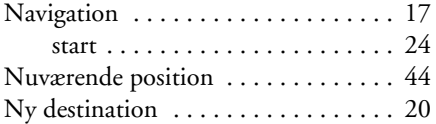

#### **54**

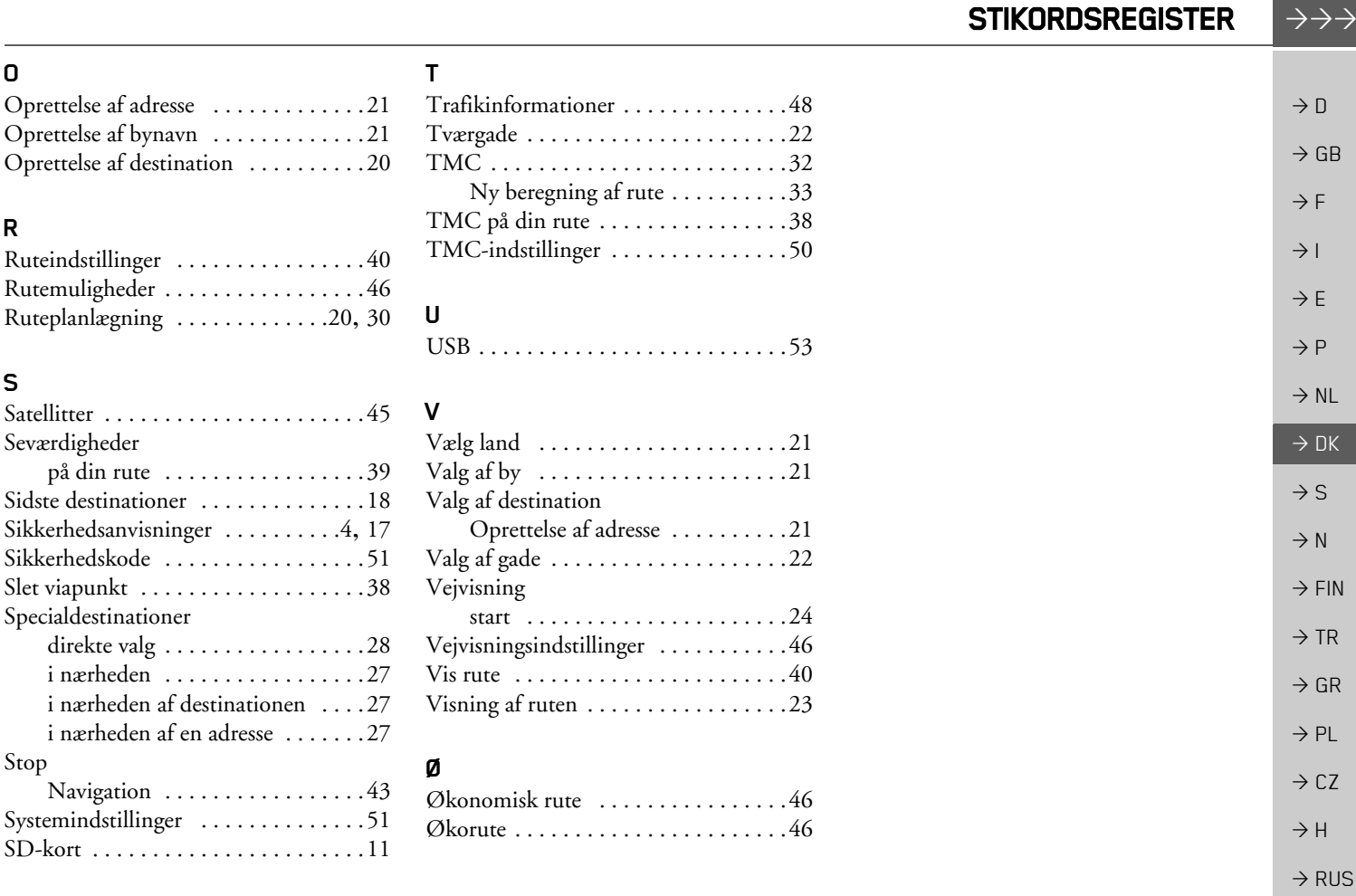

#### $\rightarrow \rightarrow \rightarrow$ ANVISNINGER

 $\rightarrow$  E

 $\rightarrow$  DK

 $\rightarrow$  N

 $\rightarrow$  TR

 $\rightarrow$  GR  $\rightarrow$  PL

 $\rightarrow$  CZ  $\rightarrow$  H

 $\rightarrow$  RUS

#### <span id="page-55-2"></span><span id="page-55-0"></span>*ANVISNINGER Anvisninger KÊre kunde*

 $\rightarrow$  D  $\rightarrow$  GB  $\rightarrow$  F  $\rightarrow$  1 Dette apparat må ifølge de gældende EU-direktiver bruges af enhver. Dette apparat opfylder de gældende europæiske og harmoniserede nationale standarder. Mærkningen giver dig sikkerhed for, at de gældende specifikationer for apparatets elektromagnetiske kompatibilitet overholdes. Det betyder, at forstyrrelser i andre elektriske/elektroniske apparater forÂrsaget af dit apparat samt forstyrrende pÂvirkninger af dit apparat forÂrsaget af andre elektriske/ elektroniske apparater stort set kan undgÂs.

 $\rightarrow P$  $\rightarrow$  NL Det af de luxemburgske trafikmyndigheder tildelte EF-typegodkendelsesmærke (E13) i henhold til det europæiske direktiv om køretøjers radiointeferens ECE-R10 tillader i sin aktuelle affattelse montering og brug i biler (klasse L, M, N og O).

#### <span id="page-55-1"></span> $\rightarrow$  S **EF-overensstemmelseserklæring**

 $\rightarrow$  FIN Hermed erklærer *HarmanBecker Automotive Systems GmbH*, at Becker® MAP PILOT opfylder de grundlæggende krav i de gældende EF-direktiver og specielt de grundlæggende krav og andre relevante bestemmelser i R&TTE-direktivet 1999/5/EF (RTTE-direktivet).

Der findes en omfattende EF-overensstemmelseserklæring på internetsiden http://www.beckermappilot.com ved det enkelte produkt under "Downloads".

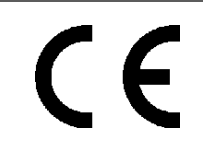

10 R - 0310150

 $\rightarrow$  D

 $\rightarrow$  GB

 $\rightarrow$  F  $\rightarrow$  1  $\rightarrow$  F

 $\rightarrow P$ 

 $\rightarrow$  NL

 $\rightarrow$  DK  $\rightarrow$  S

 $\rightarrow$  N  $\rightarrow$  FIN

 $\rightarrow$  TR

 $\rightarrow$  GR  $\rightarrow$  PL

 $\rightarrow$  C.7

 $\rightarrow$  H

 $\rightarrow$  RUS

# <span id="page-56-0"></span>**Bortskaffelse**

*Oplysninger til kunder om bortskaffelse af elektriske og elektroniske apparater (private forbrugere)*

I overensstemmelse med de grundlÊggende firmainterne regler, som Harman/Becker Automotive Systems GmbH har indført, er produktet udviklet og fremstillet af kvalitetskomponenter og -materialer, som kan genbruges.

Dette symbol på produktet og/eller de medfølgende dokumenter betyder, at elektriske og elektroniske produkter skal bortskaffes separat og ikke sammen med husholdningsaffaldet. Sådanne produkter skal afleveres til genbrug på den nærmeste genbrugsstation. Aflevering af apparaterne her er gratis.

Korrekt bortskaffelse af apparatet er med til at beskytte miljøet og dermed forhindres de skadelige virkninger på mennesker og miljø, der kan opstå, hvis apparatet ikke håndteres korrekt.

Du kan få nærmere oplysninger om, hvor du finder den nærmeste genbrugsplads, hos teknisk forvaltning.

#### *Erhvervskunder inden for EU*

Kontakt forhandleren eller leverandøren, når dette elektriske/elektroniske apparat skal bortskaffes.

### *Oplysninger om bortskaffelse i lande uden for EU*

Dette symbol gælder kun inden for EU.

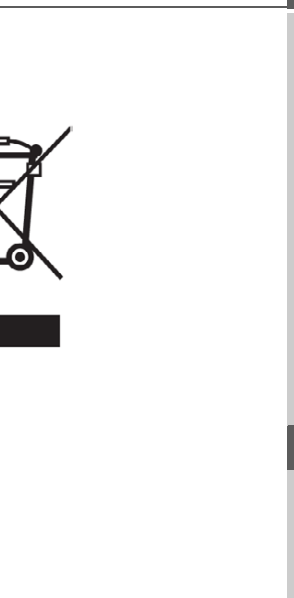

#### $\rightarrow \rightarrow \rightarrow$ ANVISNINGER

## <span id="page-57-1"></span><span id="page-57-0"></span>**Bortskaffelse af batteriet**

 $\rightarrow$  D

 $\rightarrow$  F

 $\rightarrow$  NL

 $\rightarrow$  TR

 $\rightarrow$  PL

 $\rightarrow$  CZ

 $\rightarrow$  H

 $\rightarrow$  RUS

#### $\rightarrow$  GB **Informationspligt iht. den tyske batteriforordning (BattV)**

Batterierne og genopladelige batterier må ikke kasseres sammen med husholdningsaffaldet. Forbrugeren er forpligtet til at aflevere brugte batterier og genopladelige batterier. Disse skal bortskaffes af forhandleren eller af batteriindsamlingssteder. Dermed bidrager du til miljøbeskyttelsen.

 $\rightarrow$  1  $\rightarrow$  F  $\rightarrow P$ Den tyske batteriforordning fra 1998 sikrer, at alle borgere afleverer brugte batterier og genopladelige batterier hos forhandlere eller på særlige indsamlingssteder (lovmæssig returneringspligt). Forhandlere og producenter er forpligtede til at modtage batterier og genopladelige batterier uden vederlag og genbruge disse korrekt eller destruere dem som specialaffald (lovmæssig modtagepligt). Ønsker du at aflevere batterier og genopladelige batterier hos os, sendes disse i en tilstrækkelig frankeret konvolut til følgende adresse:

## Fa.

Harman/Becker Automotive Systems GmbH

 $\rightarrow$  DK - Batterieverwertung -

 $\rightarrow$  S Becker-Göring-Str. 16

D- 76307 Karlsbad-Ittersbach, Tyskland

 $\rightarrow$  N  $\rightarrow$  FIN Det indbyggede genopladelige litium-ionbatteri i Becker® MAP PILOT er mærket med det viste symbol bestående af en gennemstreget affaldsspand og typen på det anvendte batteri.

## <span id="page-57-2"></span>**Tag batteriet ud**

Bemærk:

 $\rightarrow$  GR Før det brugte apparat bortskaffes, skal batteriet tages ud af apparatet.

# Batteriet bør kun tages ud, hvis apparatet ikke fungerer længere og skal bortskaffes.

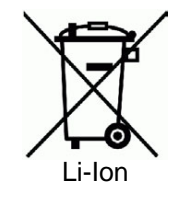

**58**

#### ANVISNINGERR  $\ket{\rightarrow} \rightarrow$

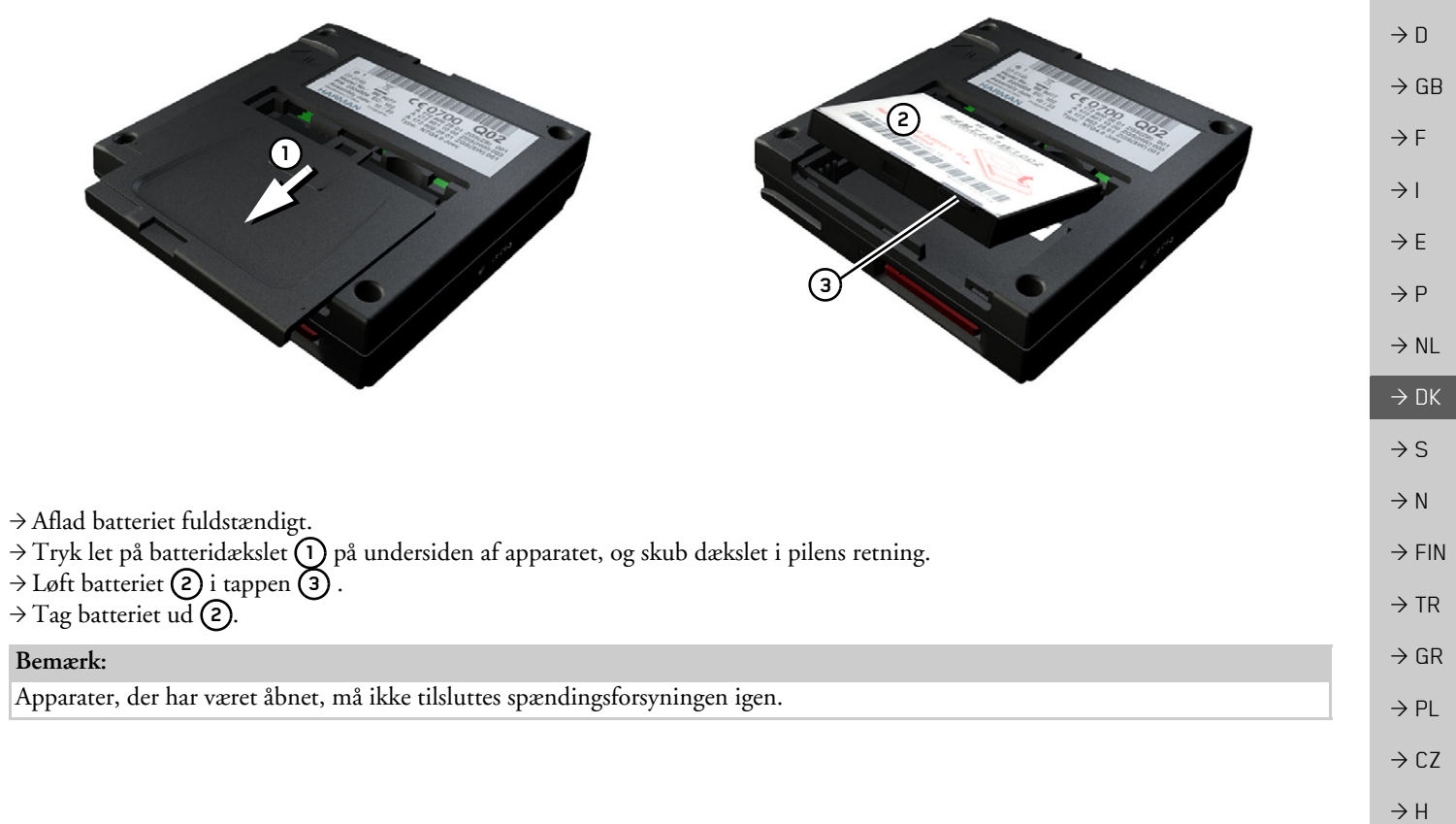